# **OSD User Manual** DA Series

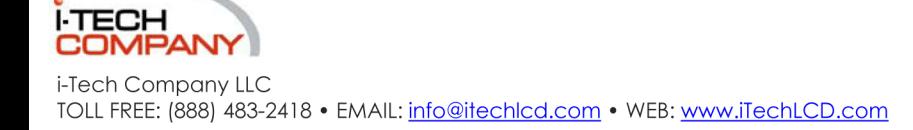

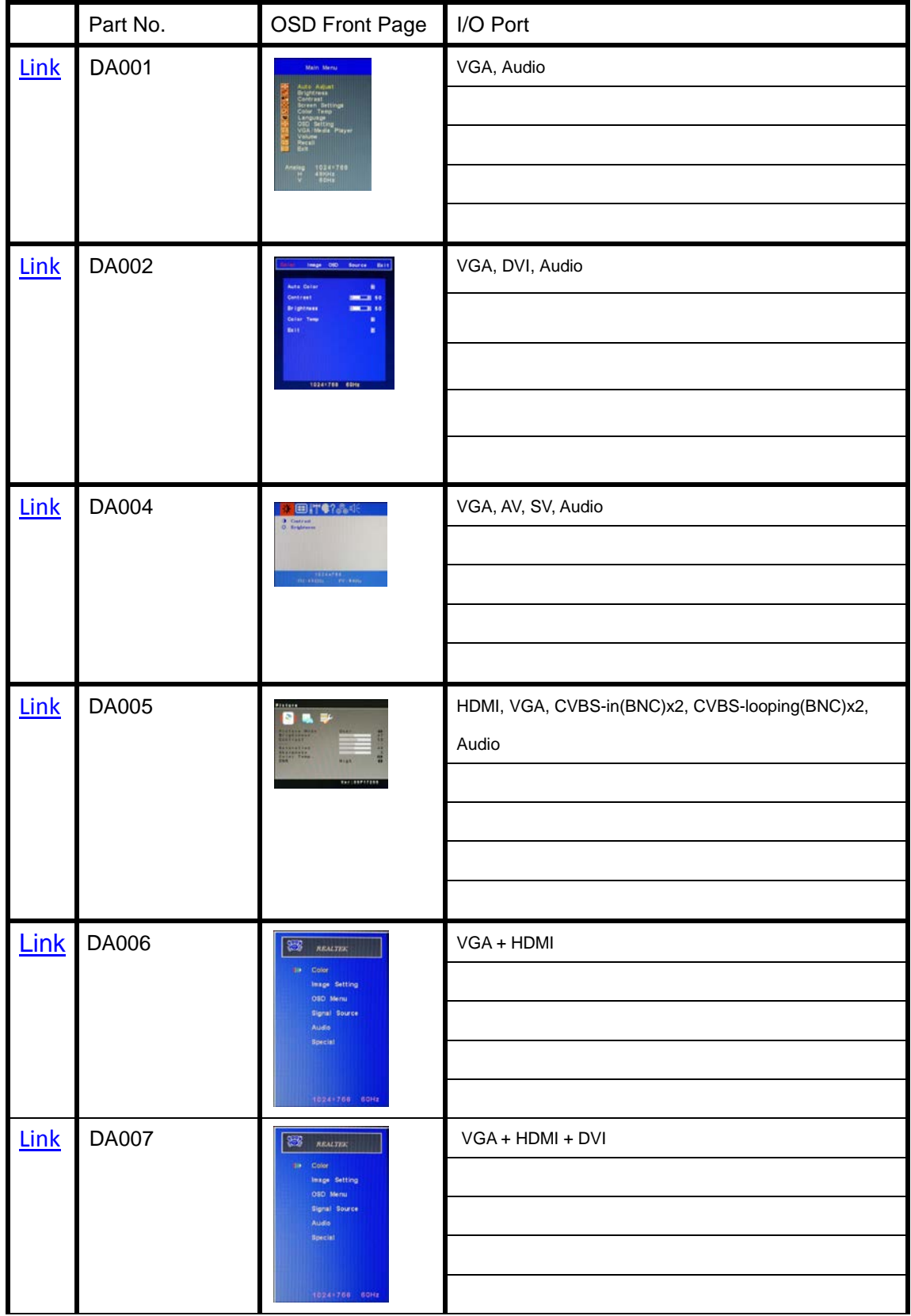

# **Note: Please Click the "Link" to choose OSD User Manual.**

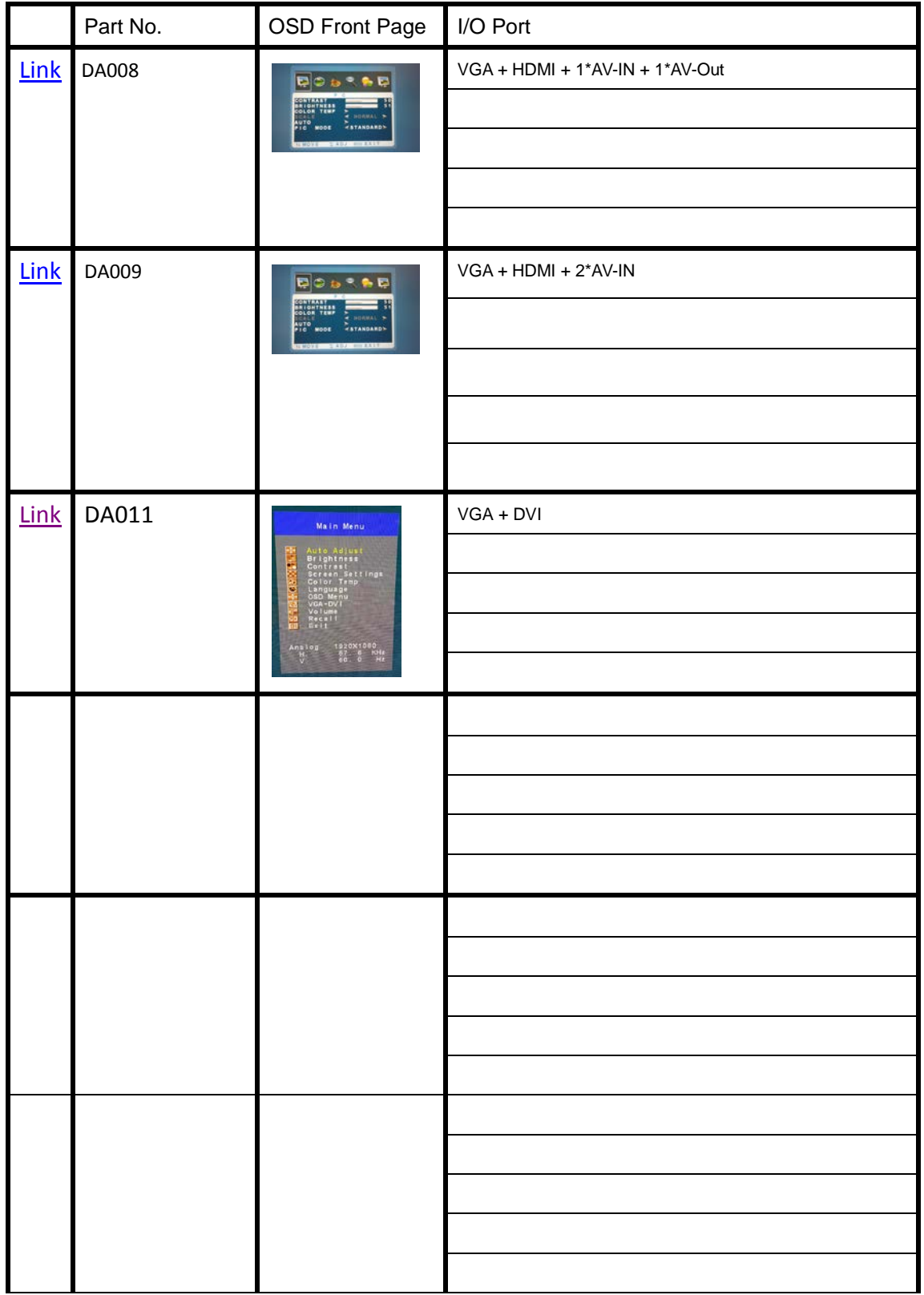

# <span id="page-3-0"></span>LCD monitor DA001 OSD operation

# **Control Functions**

The Monitor control functions are located on the lower side of the panel.

The control key description

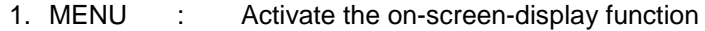

- 2. ∇ : Down / Brightness control
- 3. ∆ : Up / Brightness control
- 4. Auto : AUTO-ADJUSTMENT
- 5. : Power Switch

### **Description**

### 1. **Menu**

Press the Menu key to activate the on screen display screen. It is a toggle key. Press twice to turn off the OSD. After 30 sec. idle time, the OSD screen will automatically turn off.

#### 2. ∇ **&** ∆ **: Select key**

The two keys have two sets of functions:

 $\triangleright$  When OSD screen is not activated, the two keys are

used to adjust the Backlight.

 $\triangleright$  When OSD screen is activated (When "Menu" key is pressed), the two keys are used to select the wanted adjustment items

### 3. **Auto**

Press Auto Key to get the optimized quality.

### 4. **: Power switch**

Use the power switch to turn ON or OFF power. We recommend turning your system power on first, then the LCD monitor.

 5. Lock OSD : Push and hold the MEUN and Down button Display ICON will show OSD LOCK Release Lock OSD : Push and hold the MEUN and Down button

Display ICON will show OSD UNLOCK

# **ADJUSTING THE MONITOR**

The LCD monitor is designed to work with a range of compatible video adapters on the market. Due to the possible deviations between these video adapters, you may make some adjustment to fit the monitor for adapter used.

# **ADJUSTMENT PROCEDURE**

First, you must activate the OSD screen through pressing the MENU key, the screen will show in the center of screen as below:

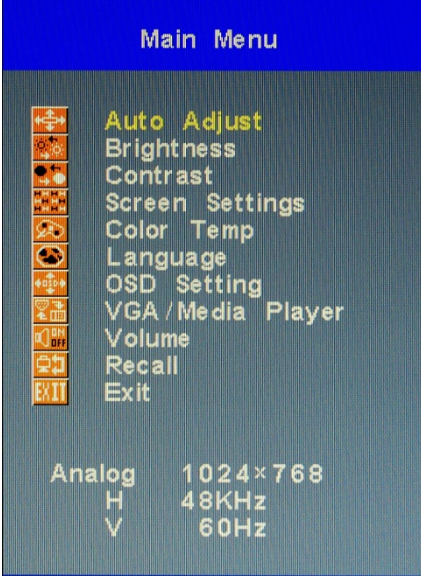

# **OSD SCREEN**

- Use the ∇ & ∆ key to select the required adjustment item up or down.
- $\triangleright$  Use Menu key to do the desired function or go into the second menu item to do the further change.
- > Use the ∇ & ∆ key to select the Exit item to turn off OSD. Or After 30 sec. idle time, the OSD screen will automatically turn off.

# **AUTO-ADJUSTMENT**

# **WE STRONGLY RECOMMEND THAT YOU USE THIS ITEM TO GET THE OPTIMIZED VISUAL QUALITY**.

- Use the ∇ & ∆ key to select auto-adjustment, and then press Menu Key to get the optimized quality.
- $\triangleright$  Or press Auto Key to get the optimized directly.

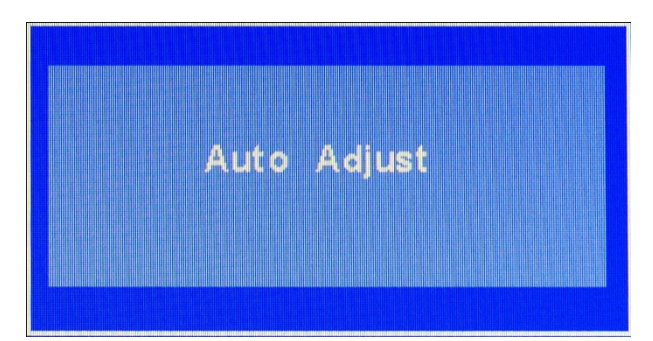

### **BRIGHTNESS ADJUSTMENT**

- Use the ∇ & ∆ key to select the Brightness item, press Menu Key to change the brightness value.
- Use the ∇ & ∆ key to adjust the Brightness.
- $\triangleright$  Then press menu key to confirm.

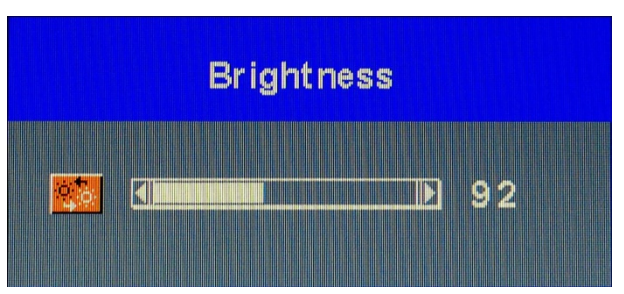

### **ADJUST THE CONTRAST VALUE**

- Dise the  $\nabla$  & Δ key to select the CONTRAST item, then press Menu Key to get the best contrast optimization.
- $\triangleright$  Use the  $\nabla$  &  $\Delta$  key to adjust contrast value.

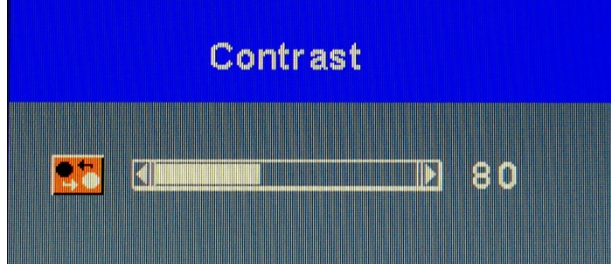

### **Screen Settings**

Dise the  $\nabla$  & Δ key to select the Screen Settings **Final** item, then press Menu Key to get the

best Screen Settings optimization.

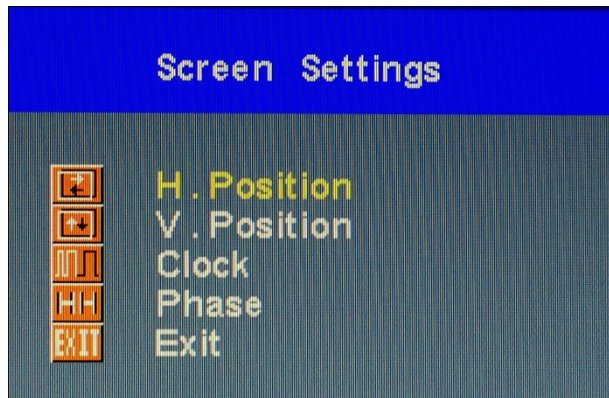

# **H.Position**

- $>$  Use the  $∇ & ∆$  key to select the H.Position item, then press Menu Key to get the best optimization.
- Use the ∇ & ∆ key to adjust H.Position value.
- $\triangleright$  Then press menu key to confirm.

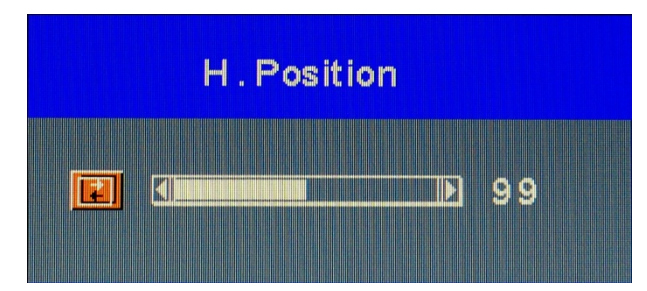

# **V.Position**

- $▶$  Use the  $∇$  &  $Δ$  key to select the V. Position item, then press Menu Key to get the best optimization.
- Use the ∇ & ∆ key to adjust V.Position value.
- $\triangleright$  Then press menu key to confirm.

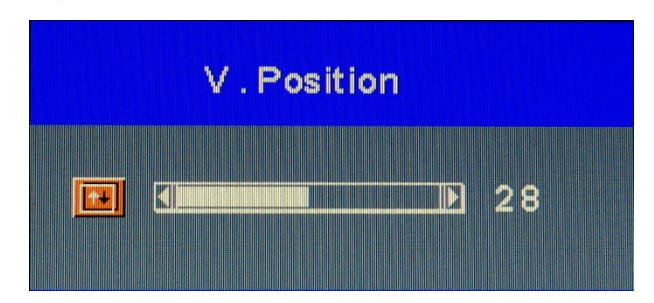

# **Clock**

- $>$  Use the  $∇ & ∆$  key to select the Clock item, then press Menu Key to get the best optimization.
- > Use the  $\nabla$  &  $\Delta$  key to adjust increase or decrease video H Size of the picture.
- $\triangleright$  Then press menu key to confirm.

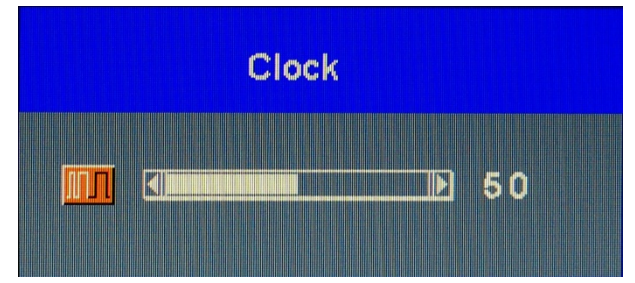

### **Phase**

- $▶$  Use the  $∇ & ∆$  key to select the Phase item, then press Menu Key to get the best optimization.
- $>$  Use the  $∇$  &  $Δ$  key to adjust increase or decrease video Quality of the picture.
- $\triangleright$  Then press menu key to confirm.

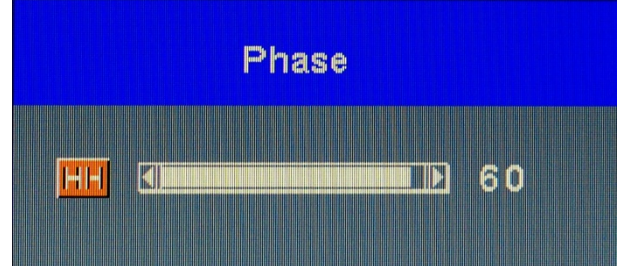

# **Color Temperture**

- Duse the  $∇ & Δ$  key to select the Color Temp item, then press Menu Key to get the language selection.
- > Use the  $\nabla$  &  $\Delta$  key to select the adjust the display color of the picture.

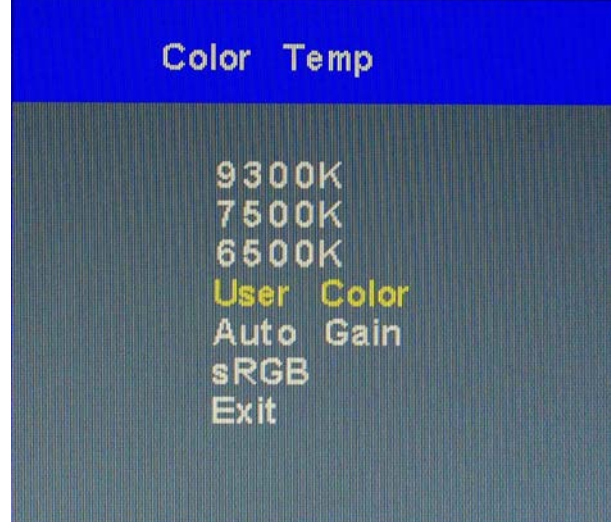

 $>$  Use the  $∇ & Δ$  key to select temperature 9300K, 7500K and 6500K of the picture.

# **User Color**

- $▶$  Use the  $∇$  &  $Δ$  key to select User Color, then press Menu Key to get the best color optimization.
- $>$  Use the  $∇$  &  $Δ$  key to select Red, Green & Blue to adjust the display user color of the picture.

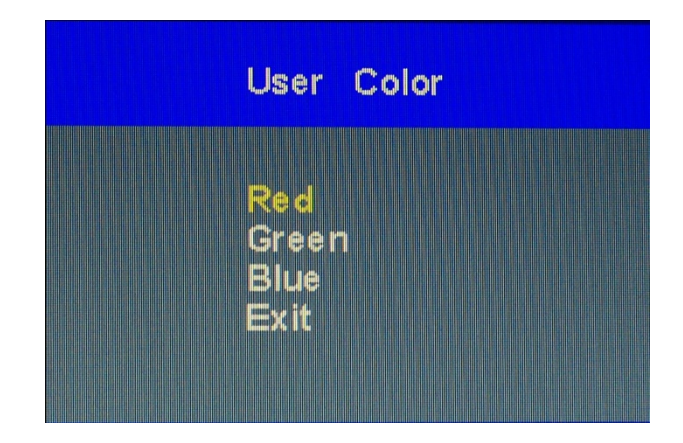

# **Auto Gain**

 $>$  Use the  $∇$  &  $Δ$  key to select Auto Gain, then press Menu Key to get the best color optimization that will be activated the auto adjusting input video color level for the picture.

### **sRGB**

> Use the  $\nabla$  &  $\Delta$  key to select SRGB, then press Menu Key to get the best color optimization.

# **Language Setting**

- Duse the  $∇ & Δ$  key to select the Language item, then press Menu Key to get the language selection.
- > Use the  $\nabla$  &  $\Delta$  key to select the Language.
- $\triangleright$  Then press Menu key to confirm.

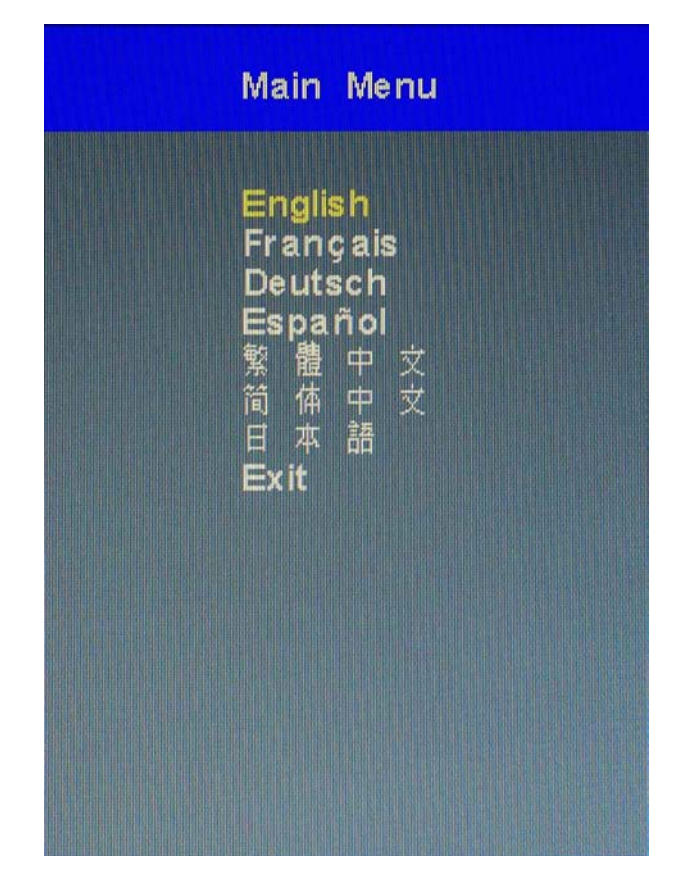

# **OSD Setting**

- Duse the  $\nabla$  & Δ key to select the OSD Setting item, then press Menu Key to get the OSD setting selection.
- $\triangleright$  You could set up the property of Position, Display Timer, and Transparency of OSD menu.

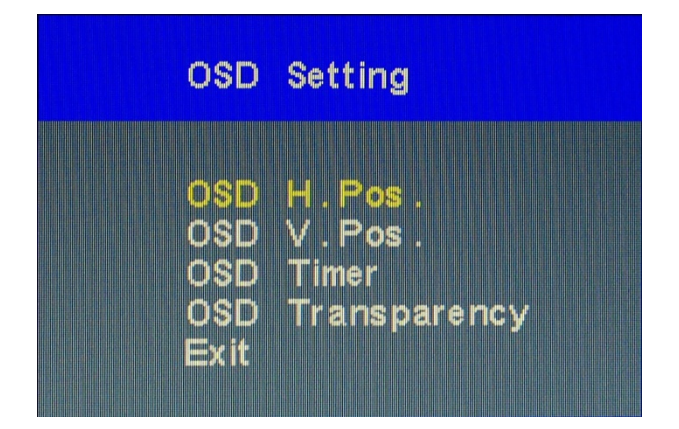

# **Volume**

- Duse the  $\nabla$  & Δ key to select the Volume **it item**, then press Menu Key to get the Volume setting.
- $\triangleright$  Use the  $\nabla$  &  $\Delta$  key to select Volume and mute on/off.
- $\triangleright$  Use menu key to select Mute on / off
- $\triangleright$  Then select Exit to the last page.

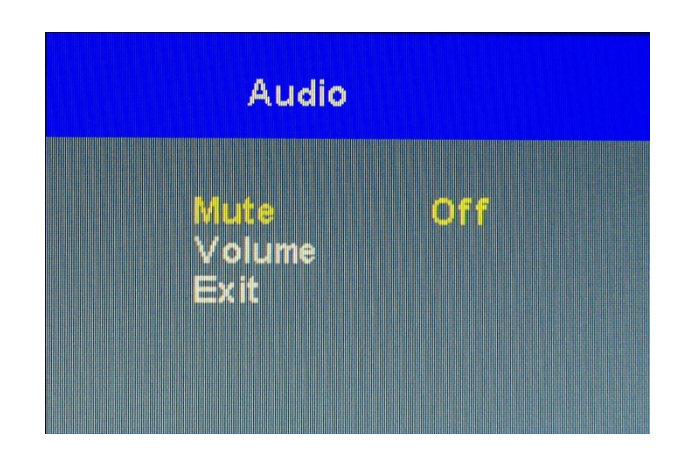

### **Recall**

Duse the  $∇$  & Δ key to select the Recall  $\overline{P}$  item, then press Menu Key to get the default setting.

# <span id="page-10-0"></span>LCD monitor DA004 OSD operation

# **Control Functions**

The Monitor control functions are located on the lower side of the panel.

The control key description

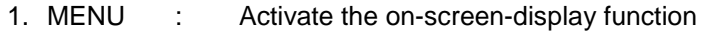

- 6. ∇ : Down / Brightness control
- 7. ∆ : Up / Brightness control
- 8. Auto : AUTO-ADJUSTMENT
- 9. : Power Switch

### **Description**

### 1. **Menu**

Press the Menu key to activate the on screen display screen. It is a toggle key. Press twice to turn off the OSD. After 30 sec. idle time, the OSD screen will automatically turn off.

### 2. ∇ **&** ∆ **: Select key**

The two keys have two sets of functions:

 $\triangleright$  When OSD screen is not activated, the two keys are

used to adjust the Backlight.

 $\triangleright$  When OSD screen is activated (When "Menu" key is pressed), the two keys are used to select the wanted adjustment items

# 3. **Auto**

Press Auto Key to get the optimized quality.

### 4. **: Power switch**

Use the power switch to turn ON or OFF power. We recommend turning your system power on first, then the LCD monitor.

# **ADJUSTING THE MONITOR**

The LCD monitor is designed to work with a range of compatible video adapters on the market. Due to the possible deviations between these video adapters, you may make some adjustment to fit the monitor for adapter used.

# **ADJUSTMENT PROCEDURE**

First, you must activate the OSD screen through pressing the MENU key, the screen will show in the center of screen as below:

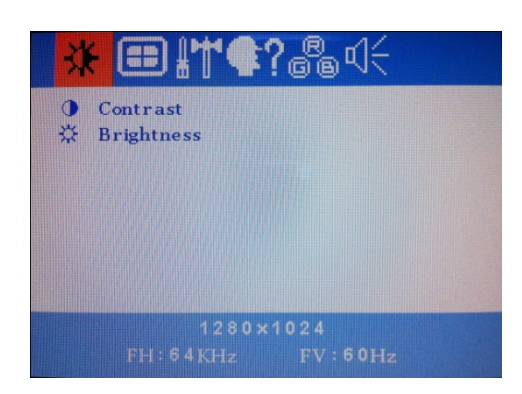

OSD SCREEN

- $\triangleright$  Use the  $\nabla$  &  $\Delta$  key to select the required adjustment item up or down.
- $\triangleright$  Use Auto key to do the desired function or go into the second menu item to do the further change.
- $\triangleright$  Use the Menu key to turn off OSD. Or After 30 sec. idle time, the OSD screen will automatically turn off.

### **ADJUST THE CONTRAST & BRIGHTNESS VALUE**

# CONTRAST ADJUSTMENT

- Press Auto Key get into sub-title Contrast & Brightness
- Use the Auto key to select the CONTRAST, then Use the ∇ & ∆ key to adjust contrast value.

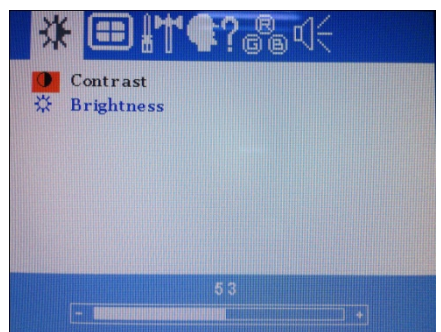

### BRIGHTNESS ADJUSTMENT

- Press Auto Key get into sub-title Contrast & Brightness
- Use the Auto key to select the Brightness, then Use the ∇ & ∆ key to adjust Brightness value.

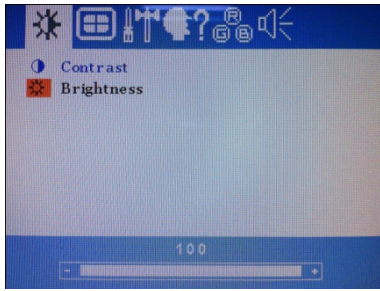

### **The SCREEN SETTING**

- $\triangleright$  Press Menu Key back to the tool bar.
- Use the ∇ & ∆ key to select the required adjustment item up or down.
- $\triangleright$  Use Auto key to do the desired function or go into the second menu item to do the further change.

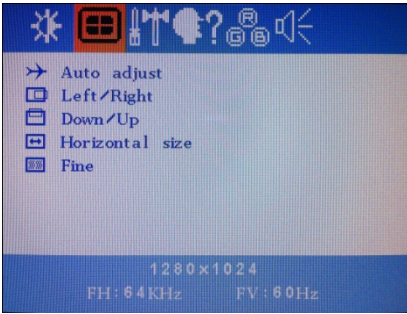

### AUTO ADJUST

- $\triangleright$  Press Menu Key back to the tool bar.
- Use the ∇ & ∆ key to select the required adjustment item up or down.
- $\triangleright$  Use Auto key to do the desired function or go into the second menu item to do the further change.

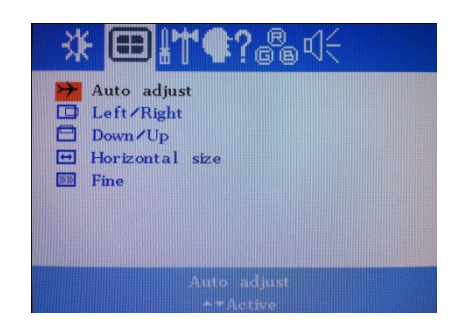

# LEFT / RIGHT POSITION / LEFT/RIGHT / DOWN/UP / HORIZONTAL SIZE / FINE

- $\triangleright$  Press Menu Key back to the tool bar.
- Use the ∇ & ∆ key to select the required adjustment item up or down.
- $\triangleright$  Use Auto key to do the desired function or go into the second menu item to do the further change.
- Use the ∇ & ∆ key to adjust value.

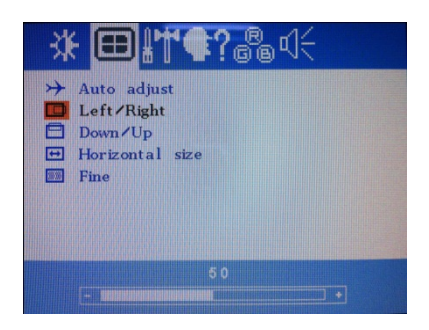

# **THE OSD SETTING**

- $\triangleright$  Press Menu Key back to the tool bar.
- Use the ∇ & ∆ key to select the required adjustment item up or down.
- $\triangleright$  Use Auto key to do the desired function or go into the second menu item to do the further change.

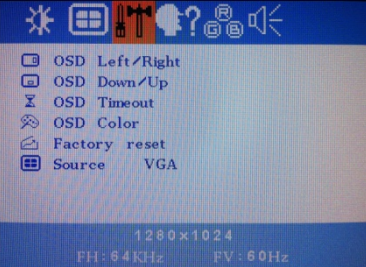

### OSD LEFT / RIGHT / DOWN / UP / TIMEOUT

- $\triangleright$  Press Menu Key back to the tool bar.
- Use the ∇ & ∆ key to select the required adjustment item up or down.
- $\triangleright$  Use Auto key to do the desired function or go into the second menu item to do the further change.
- $\triangleright$  Use the  $\nabla$  &  $\Delta$  key to adjust value.

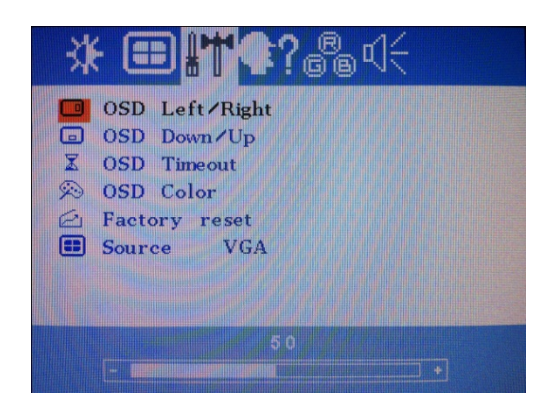

### OSD COLOR / FACTORY RESET / SOURCE

- $\triangleright$  Press Menu Key back to the tool bar.
- $\triangleright$  Use the  $\nabla$  &  $\Delta$  key to select the required adjustment item up or down.
- $\triangleright$  Use Auto key to do the desired function or go into the second menu item to do the further change.

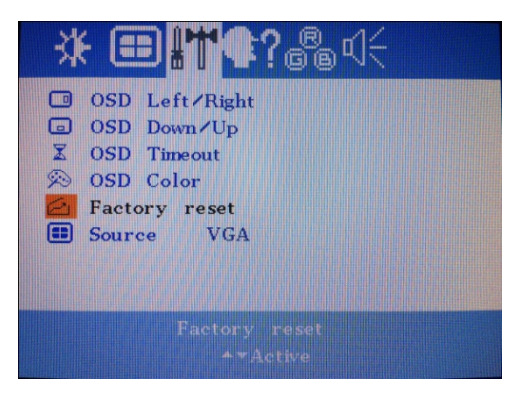

# **LANGUAGE SETTING**

- $\triangleright$  Press Menu Key back to the tool bar.
- Use the ∇ & ∆ key to select the required adjustment item up or down.
- $\triangleright$  Use Auto key to do the desired function.

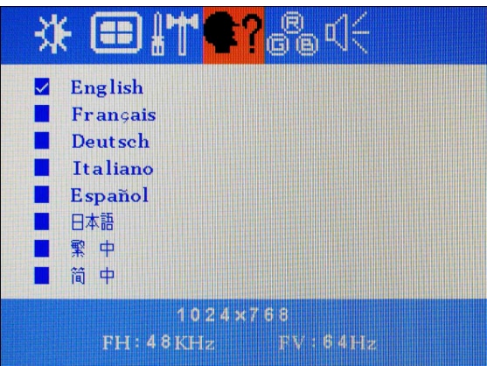

### **PHASE**

- $\triangleright$  Press Menu Key back to the tool bar.
- Use the ∇ & ∆ key to select the required adjustment item up or down.
- $\triangleright$  Use Auto key to do the desired function or go into the second menu item to do the further change.

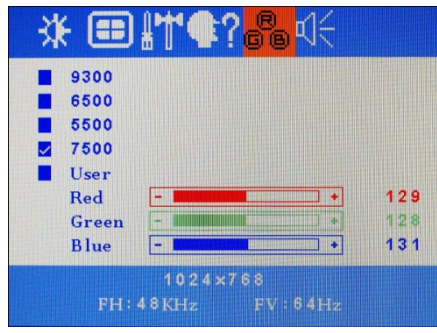

### **VOLUME**

- $\triangleright$  Press Menu Key back to the tool bar.
- Use the ∇ & ∆ key to select the required adjustment item up or down.
- $\triangleright$  Use Auto key to do the desired function or go into the second menu item to do the further change.

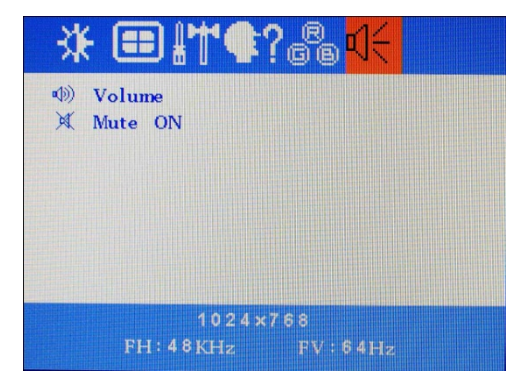

# <span id="page-16-0"></span>LCD monitor DA002 OSD operation

# **Control Functions**

The Monitor control functions are located on the lower side of the panel.

The control key description

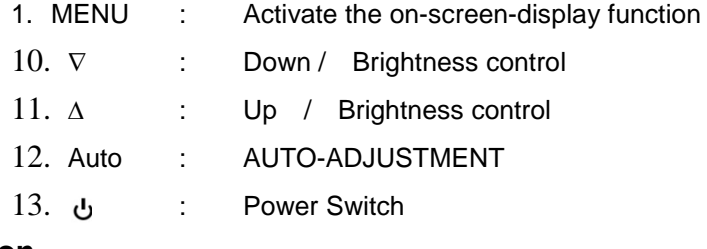

# **Description**

### 1. **Menu**

Press the Menu key to activate the on screen display screen. It is a toggle key. Press twice to turn off the OSD. After 30 sec. idle time, the OSD screen will automatically turn off.

### 2. ∇ **&** ∆ **: Select key**

The two keys have two sets of functions:

 $\triangleright$  When OSD screen is not activated, the two keys are

used to adjust the Backlight.

 $\triangleright$  When OSD screen is activated (When "Menu" key is pressed), the two keys are used to select the wanted adjustment items

### 3. **Auto**

Press Auto Key to get the optimized quality.

### 4. **: Power switch**

Use the power switch to turn ON or OFF power. We recommend turning your system power on first, then the LCD monitor.

### 5. Lock OSD : (Optional Function)

Push and hold the **MEUN and Down** button Display ICON will show KeyLock ON

Release Lock OSD : push and hold the **MEUN and Down** button Display ICON will show KeyLock Off

# **ADJUSTING THE MONITOR**

The LCD monitor is designed to work with a range of compatible video adapters on the market. Due to the possible deviations between these video adapters, you may make some adjustment to fit the monitor for adapter used.

# **ADJUSTMENT PROCEDURE**

First, you must activate the OSD screen through pressing the MENU key, the screen will show in the center of screen as below:

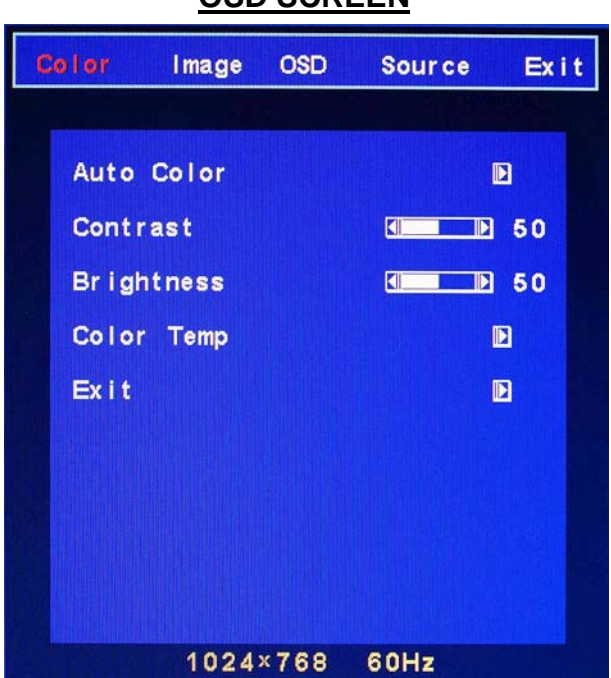

### **OSD SCREEN**

### **AUTO-ADJUSTMENT**

# **WE STRONGLY RECOMMEND THAT YOU USE THIS ITEM TO GET THE OPTIMIZED VISUAL QUALITY**.

- Use the ∇ & ∆ key to select IMAGE → auto-adjustment, and then press Menu Key to get the optimized quality.
- Or press Auto Key to get the optimized directly.

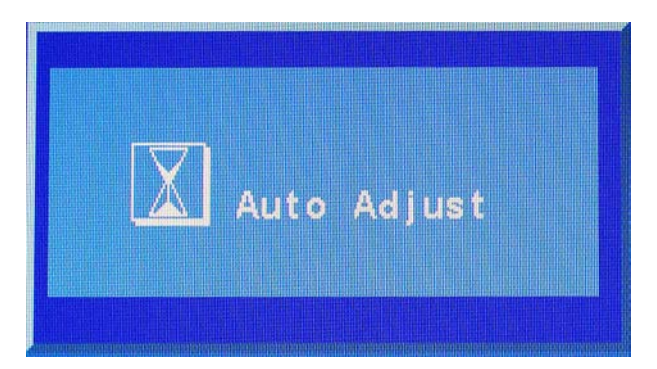

### **COLOR SETTING**

Auto Color / Contrast / Brightness / Color Temp. / Exit

- $\triangleright$  Press Menu Key back to the tool bar.
- Use the ∇ & ∆ key to select the required adjustment item up or down.
- $\triangleright$  Use Menu key to do the desired function or go into the second menu item to do the further change.
- Use the ∇ & ∆ key to adjust value.

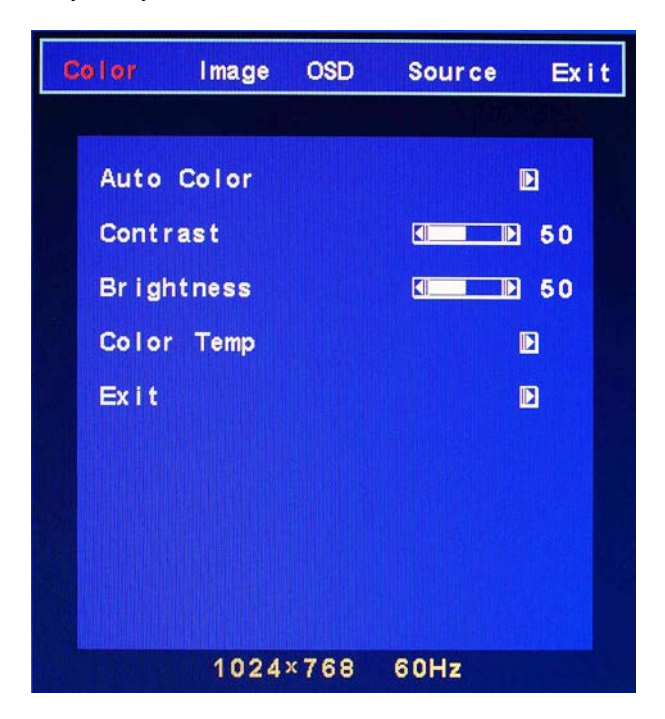

### **IMAGE SETTING**

Auto Adjust / H.Position / V.Position / Clock / Phase / Sharpness / Exit

- $\triangleright$  Press Menu Key back to the tool bar.
- Use the ∇ & ∆ key to select the required adjustment item up or down.
- $\triangleright$  Use Menu key to do the desired function or go into the second menu item to do the further change.

Use the ∇ & ∆ key to adjust value.

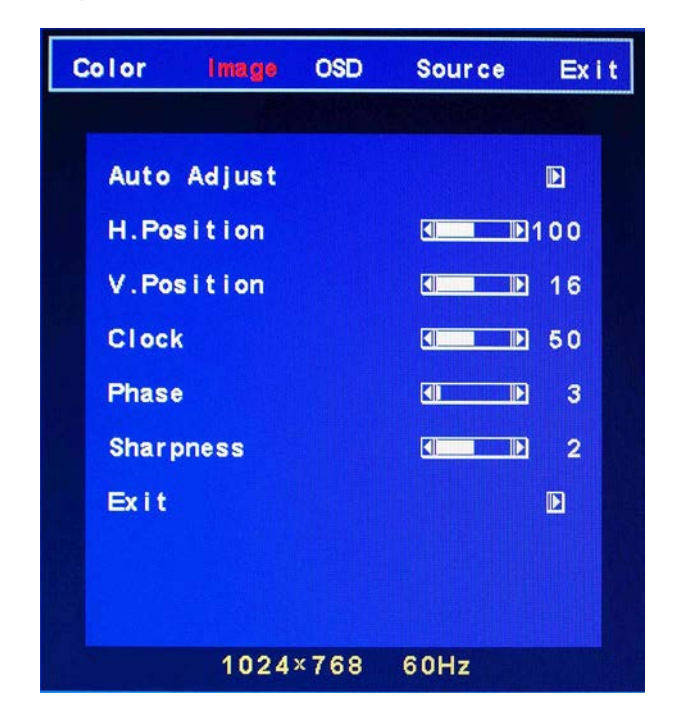

### **OSD SETTING**

OSD H.Pos. / OSD V.Pos. / OSD Timer / Reset / Language / Factory Mode / Exit

- $\triangleright$  Press Menu Key back to the tool bar.
- Use the ∇ & ∆ key to select the required adjustment item up or down.
- $\triangleright$  Use Menu key to do the desired function or go into the second menu item to do the further change.
- Use the ∇ & ∆ key to adjust value.

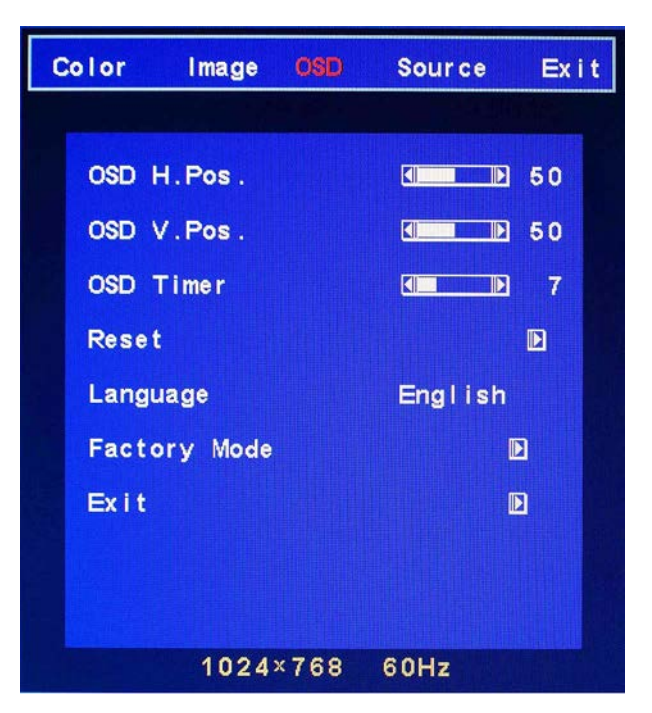

### **SOURCE SETTING**

D-SUB / DVI

- $\triangleright$  Press Menu Key back to the tool bar.
- Use the ∇ & ∆ key to select the required adjustment item up or down.
- $\triangleright$  Use Menu key to do the desired function or go into the second menu item to do the further change.
- Use the ∇ & ∆ key to adjust value.

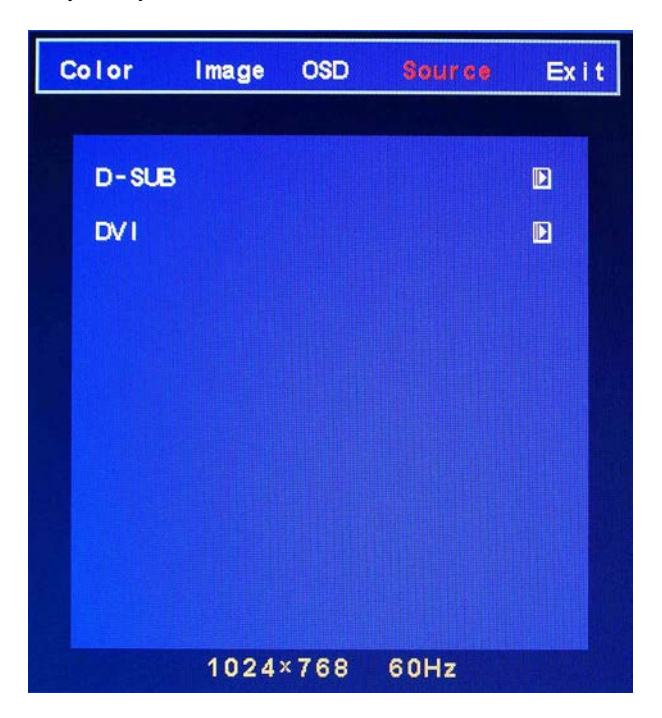

# LCD monitor DA005 OSD operation

# <span id="page-21-0"></span>**Control Functions**

The Monitor control functions are located on the lower side of the panel.

The control key description

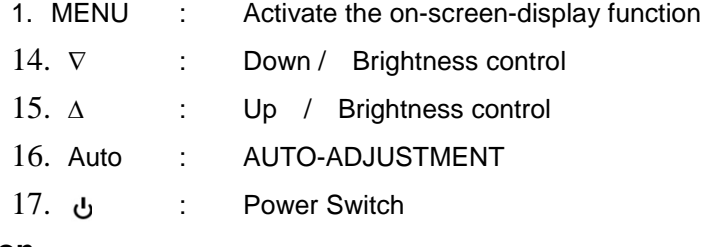

# **Description**

### 1. **Menu**

Press the Menu key to activate the on screen display screen. It is a toggle key. Press twice to turn off the OSD. After 30 sec. idle time, the OSD screen will automatically turn off.

### 2. ∇ **&** ∆ **: Select key**

The two keys have two sets of functions:

 $\triangleright$  When OSD screen is not activated, the two keys are

used to adjust the Backlight.

 $\triangleright$  When OSD screen is activated (When "Menu" key is pressed), the two keys are used to select the wanted adjustment items

# 3. **Auto**

Press Auto Key to get the optimized quality.

### 4. **: Power switch**

Use the power switch to turn ON or OFF power. We recommend turning your system power on first, then the LCD monitor.

# **ADJUSTING THE MONITOR**

The LCD monitor is designed to work with a range of compatible video adapters on the market. Due to the possible deviations between these video adapters, you may make some adjustment to fit the monitor for adapter used.

# **ADJUSTMENT PROCEDURE**

First, you must activate the OSD screen through pressing the MENU key, the screen will show in the center of screen as below:

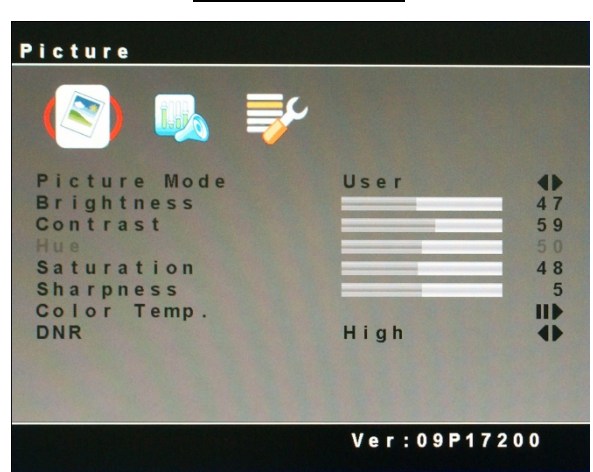

### **OSD SCREEN**

### **PICTURE SETTING**

Picture Mode / Brightness / Contrast / Saturation / Sharpness / Color Temp. / DNR

- $\triangleright$  Press Menu Key back to the tool bar.
- $\triangleright$  Use the  $\nabla$  &  $\Delta$  key to select the required adjustment item.
- $\triangleright$  Use Auto key to do the desired function or go into the second menu item to do the further change.

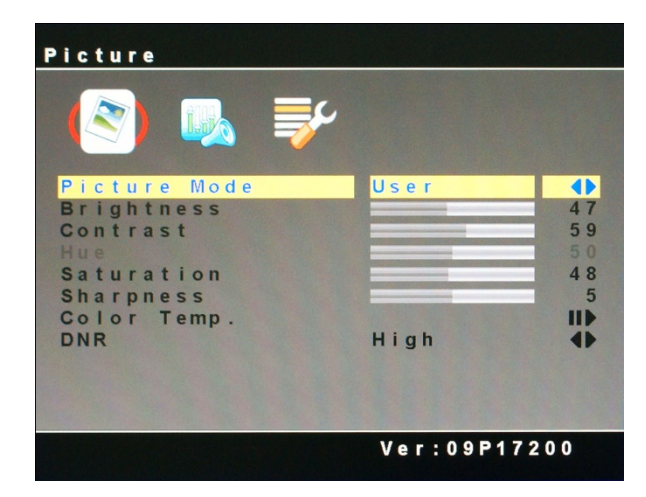

 $\triangleright$  Use the  $\nabla$  &  $\Delta$  key to adjust value.

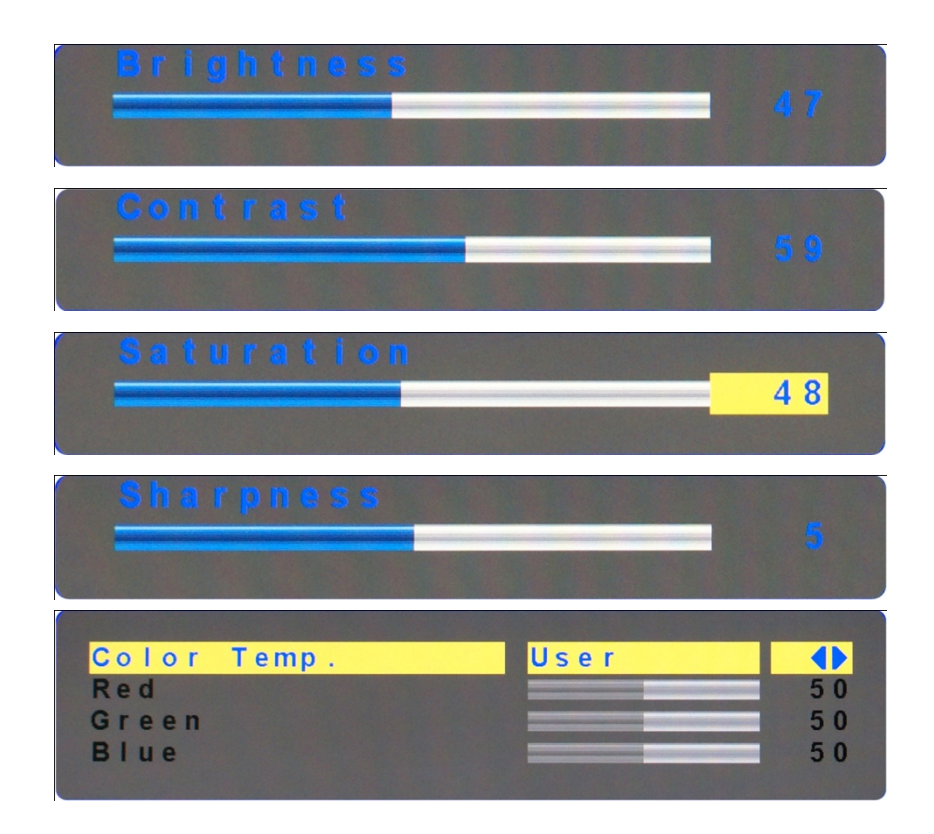

### **SOUND SETTING**

Volume / Mute

- $\triangleright$  Press Menu Key back to the tool bar.
- Use the ∇ & ∆ key to select the required adjustment item.
- $\triangleright$  Use Auto key to do the desired function or go into the second menu item to do the further change.
- Use the ∇ & ∆ key to adjust value.

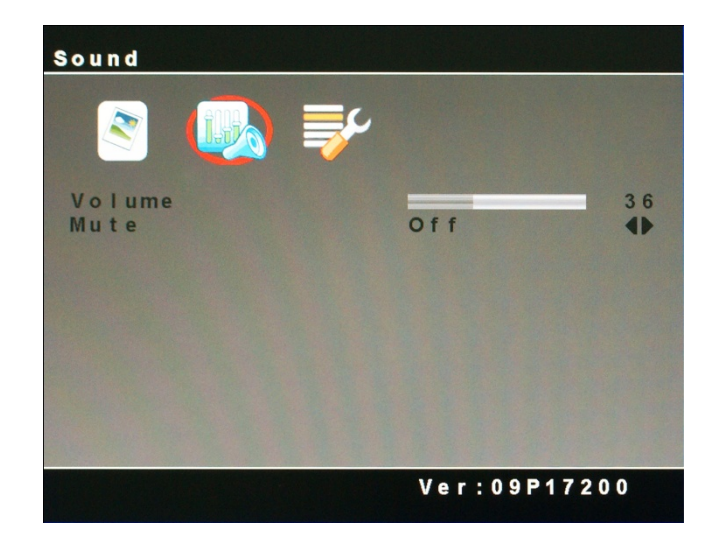

### **OSD SETTING**

Language / OSD H.Position / OSD V.Position / H Zoom / V Zoom / Recall

- $\triangleright$  Press Menu Key back to the tool bar.
- Use the ∇ & ∆ key to select the required adjustment item up or down.
- $\triangleright$  Use Auto key to do the desired function or go into the second menu item to do the further change.
- Use the ∇ & ∆ key to adjust value.

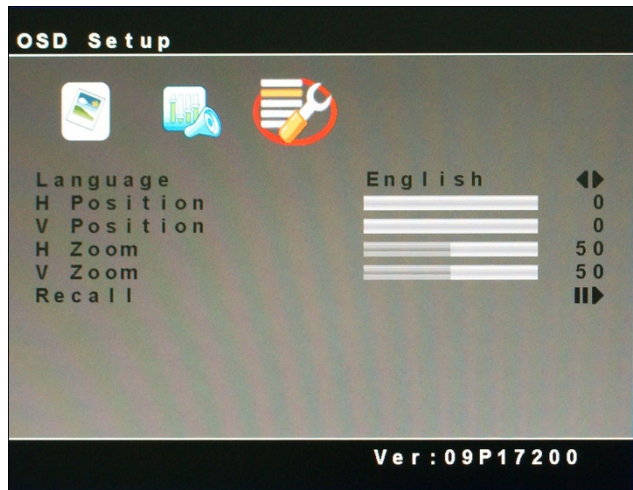

# LCD monitor DA006 OSD operation

# <span id="page-25-0"></span>**Control Functions**

The Monitor control functions are located on the lower side of the panel.

The control key description

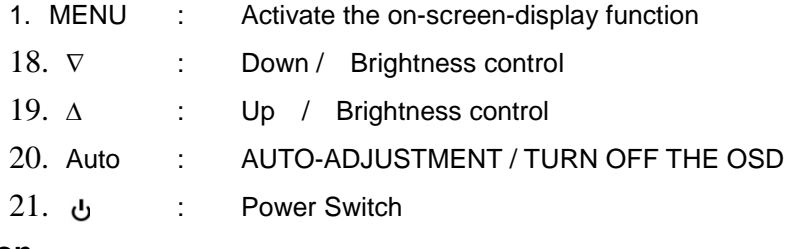

### **Description**

### 1. **Menu**

Press the Menu key to activate the on screen display screen. It is a toggle key. Press Auto key to turn off the OSD. After 30 sec. idle time, the OSD screen will automatically turn off.

### 2. ∇ **&** ∆ **: Select key**

The two keys have two sets of functions:

 $\triangleright$  When OSD screen is not activated, the two keys are

used to adjust the Backlight.

 $\triangleright$  When OSD screen is activated (When "Menu" key is pressed), the two keys are used to select the wanted adjustment items

### 3. **Auto**

Press Auto Key to get the optimized quality.

### 4. **: Power switch**

Use the power switch to turn ON or OFF power. We recommend turning your system power on first, then the LCD monitor.

5. Lock OSD : Push and hold the MEUN and Down button

Display ICON will show OSD LOCK

Release Lock OSD : Push and hold the MEUN and Down button

Display ICON will show OSD UNLOCK

# **ADJUSTING THE MONITOR**

The LCD monitor is designed to work with a range of compatible video adapters on the market. Due to the possible deviations between these video adapters, you may make some adjustment to fit the monitor for adapter used.

# **ADJUSTMENT PROCEDURE**

First, you must activate the OSD screen through pressing the MENU key, the screen will show in the center of screen as below:

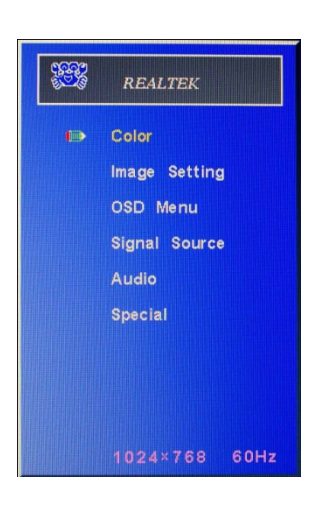

# **OSD SCREEN**

- Use the ∇ & ∆ key to select the required adjustment item up or down.
- $\triangleright$  Use Menu key to do the desired function or go into the second menu item to do the further change.
- Press Auto key to turn off OSD. Or after 30 sec. idle time, the OSD screen will automatically turn off.

### **COLOR**

 $>$  Use the  $∇ Δ$  key to select the Color item, then press Menu Key to get the Color menu item selection.

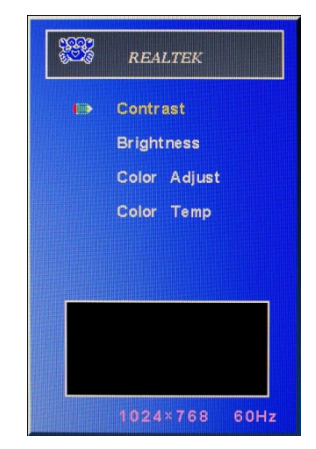

- Use the ∇ & ∆ key to select the required adjustment item up or down. Press Menu key to do the further change. Press  $\nabla$  &  $\Delta$  key to adjust values.
- $\triangleright$  Press Auto key back to the last menu.

#### **Contrast**

- Select the Contrast item and Press Menu Key to do the further change. Press ∇ & ∆ key to adjust values.
- $\triangleright$  Press Auto key back to the last menu.

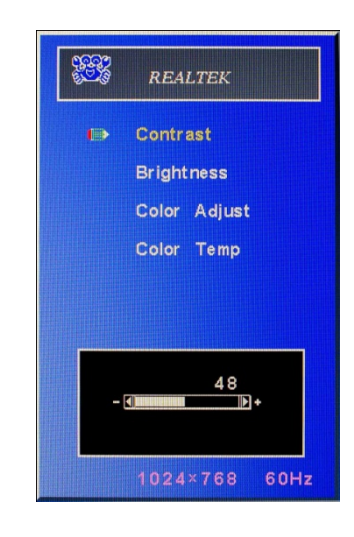

#### **Brightness**

- Select the Brightness item and Press Menu Key to do the further change. Press ∇ & ∆ key to adjust values.
- $\triangleright$  Press Auto key back to the last menu.

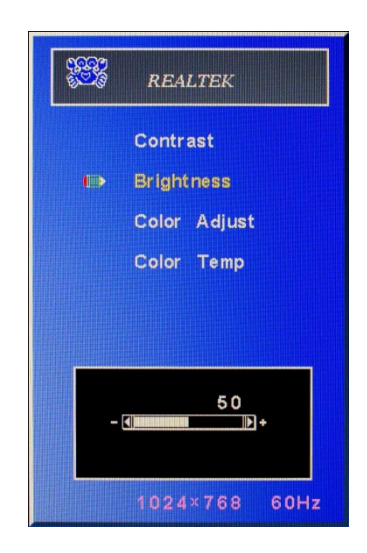

#### **Color Adjust**

- Select the Color Adjust item and Press Menu Key to get into selection. Press ∇ & ∆ key to select Red, Green & Blue item.
- Then press Menu Key to do the further change. Press ∇ & ∆ key to adjust value.
- $\triangleright$  Press Auto key back to the last menu.

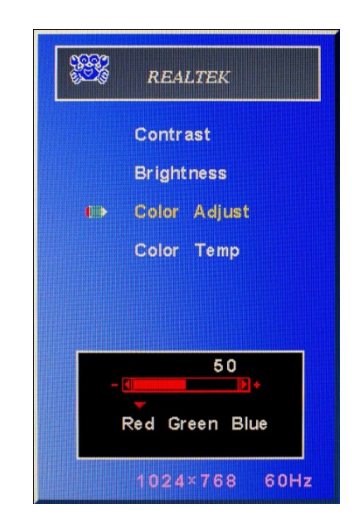

#### **Color Temp**

- Select the Color Temp item and Press Menu Key to get into selection. Press ∇ & ∆ key to select 9300, 6500, 5800, sRGB, & USER.
- $\triangleright$  Press Menu Key to do the further change.
- $\triangleright$  Press Auto key back to the last menu.

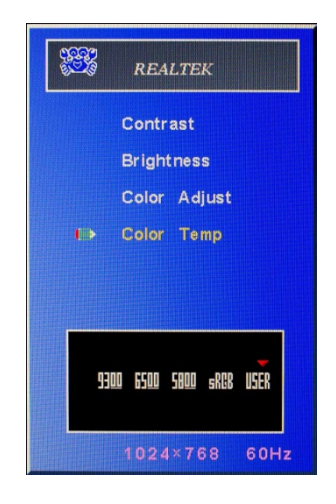

#### **IMAGE SETTING**

Clock / Phase / Sharpness / H.Position / V.Position

- $\triangleright$  Press Menu Key back to the tool bar
- Use the ∇ & ∆ key to select the required adjustment item up or down.
- $\triangleright$  Use Menu key to do the desired function or go into the second menu item to do the further change.
- $\triangleright$  Press Auto key to turn off OSD. Or after 30 sec. idle time, the OSD screen will automatically turn off.

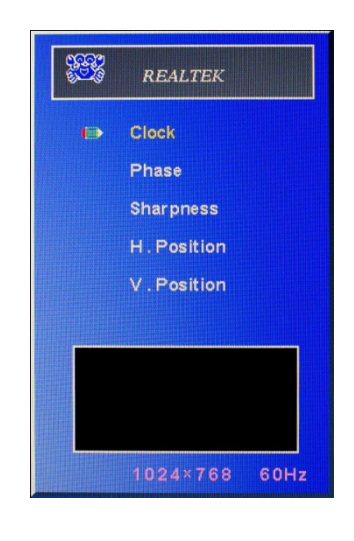

#### **OSD SETTING**

- $\triangleright$  Press Menu Key back to the tool bar
- Use the ∇ & ∆ key to select the required adjustment item up or down.
- $\triangleright$  Use Menu key to do the desired function or go into the second menu item to do the further change.
- $\triangleright$  Press Auto key to turn off OSD. Or after 30 sec. idle time, the OSD screen will automatically turn off.

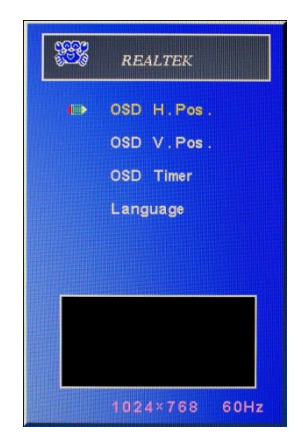

#### **SIGNAL SOURCE**

- $\triangleright$  Press Menu Key back to the tool bar
- Use the ∇ & ∆ key to select the required adjustment item up or down.
- $\triangleright$  Use Menu key to do the desired function or go into the second menu item to do the further change.
- Press Auto key to turn off OSD. Or after 30 sec. idle time, the OSD screen will automatically turn off.

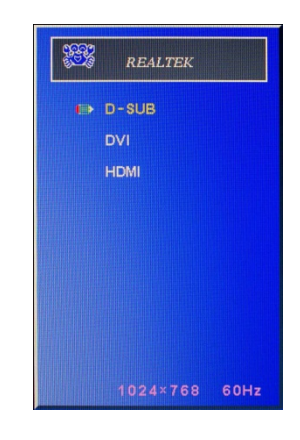

#### **AUDIO SETTING**

- $\triangleright$  Press Menu Key back to the tool bar
- Use the ∇ & ∆ key to select the required adjustment item up or down.
- $\triangleright$  Use Menu key to do the desired function or go into the second menu item to do the further change.
- $\triangleright$  Press Auto key to turn off OSD. Or after 30 sec. idle time, the OSD screen will automatically turn off.

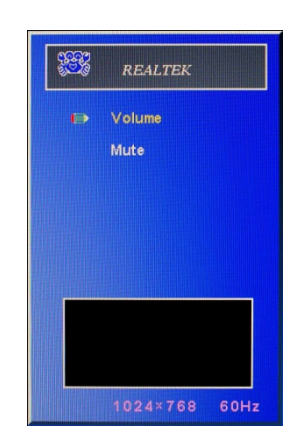

#### **SPECIAL SETTING**

- $\triangleright$  Press Menu Key back to the tool bar
- Use the ∇ & ∆ key to select the required adjustment item up or down.
- $\triangleright$  Use Menu key to do the desired function or go into the second menu item to do the further change.
- Press Auto key to turn off OSD. Or after 30 sec. idle time, the OSD screen will automatically turn off.

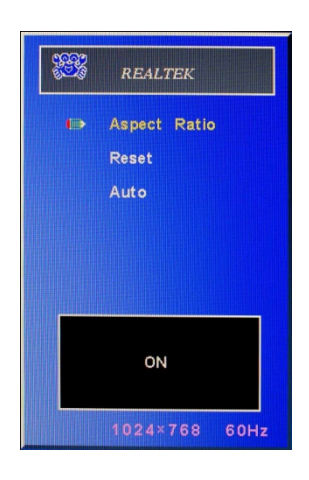

# <span id="page-32-0"></span>LCD Monitor DA008 OSD Operation

### **Control Functions**

The Monitor control functions are located on the lower side of the panel.

The control key description

- 1. MENU : Activate the on-screen-display function
- 2. Down : Mute On /Off or Brightness down control
- 3. UP : Brightness up control
- 4. Auto : Signal Source
- 5. : Power On/ Off

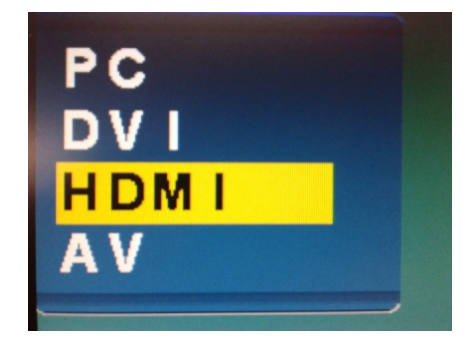

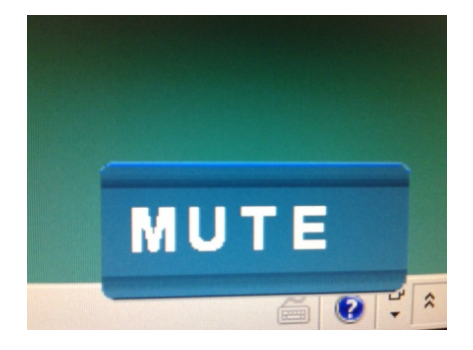

### **Description**

### 1. **Menu**

Press the Menu key to activate the on screen display screen. It is a toggle key. Press twice to turn off the OSD. After 15 sec. idle time, the OSD screen will automatically turn off.

### 2. **UP & Down : Select key**

The two keys have two sets of functions:

- $\triangleright$  When OSD screen is not activated, the two keys are used to adjust the Backlight.
- $\triangleright$  When OSD screen is activated (When "Menu" key is pressed), the two keys are used to select the wanted adjustment items

### 3. **Auto**

Press Auto Key to selection signal source .

### 4. **: Power switch**

Use the power switch to turn ON or OFF power. We recommend turning your system power on first, then the LCD monitor.

# **ADJUSTING THE MONITOR**

The LCD monitor is designed to work with a range of compatible video adapters on the market. Due to the possible deviations between these video adapters, you may make some adjustment to fit the monitor for adapter used.

# **ADJUSTMENT PROCEDURE**

First, you must activate the OSD screen through pressing the MENU key, the screen will show in the center of screen as below:

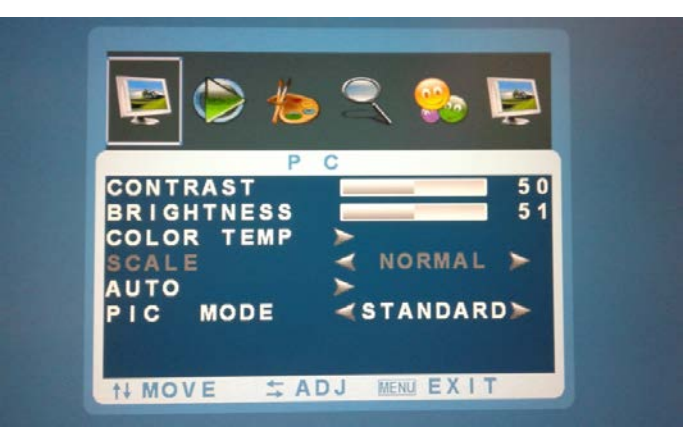

# **OSD SCREEN on PC /DVI/ HDMI**

# **PICTURE SETTING**

Picture Mode / Contrast / Brightness / Color Temp / Auto / PIC Mode

- $\triangleright$  Press Menu Key back to the tool bar.
- $\triangleright$  Use Auto key to select the required adjustment item.
- > Use Up or Down key to confirm required item.
- $\triangleright$  Use Up or Down key to adjust the desired function or press Menu Key end..

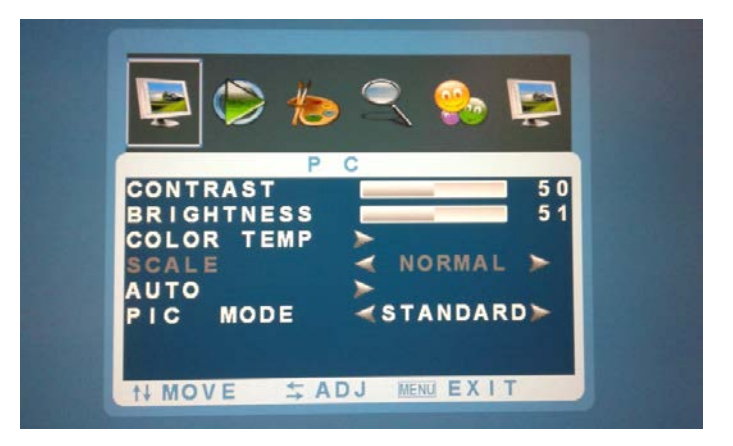

### On AV / HDMI by DVD player.

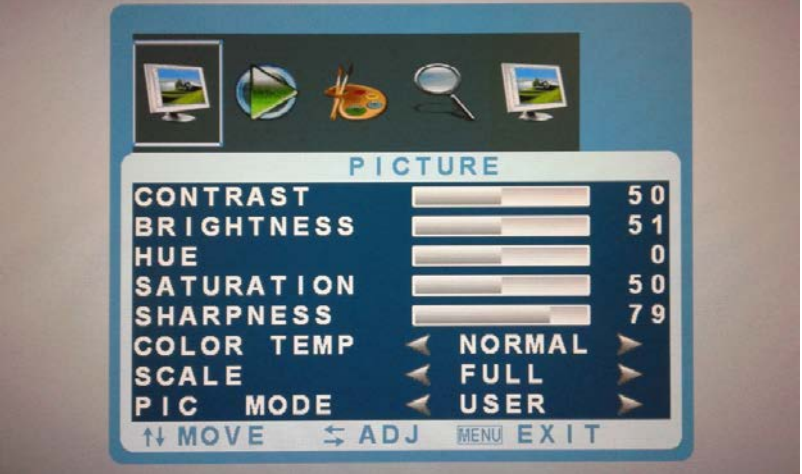

### **SOUND SETTING**

Equalizer/ Volume / Sound Mode / AVC / Surroubd

- $\triangleright$  Press Menu Key back to the tool bar.
- Use Auto key to select the required adjustment item.
- > Use Up or Down key to confirm required item.
- Use Up or Down key to adjust the desired function or press Menu Key end..

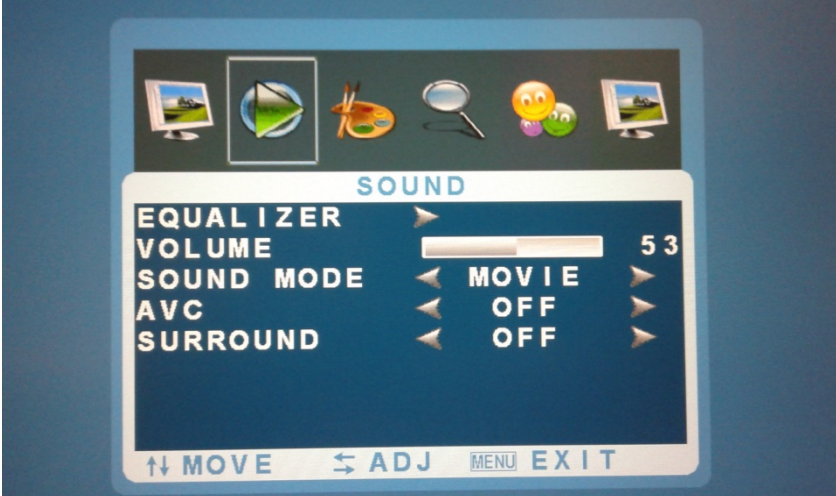

### **OSD SYSTEM**

Language / OSD H.Position / OSD V.Position / TIMER/HALFT/SLEEP-TIMER / Recall

- $\triangleright$  Press Menu Key back to the tool bar.
- $\triangleright$  Use Auto key to select the required adjustment item.
- $\triangleright$  Use Up or Down key to confirm required item.
- $\triangleright$  Use Up or Down key to adjust the desired function or press Menu Key end..

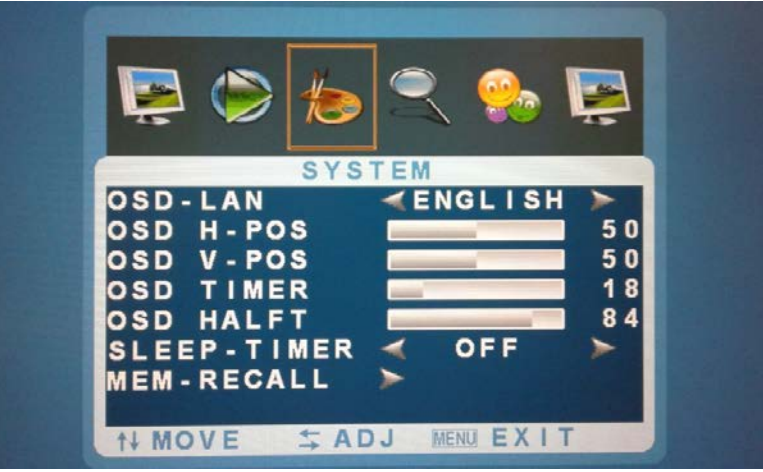

### **OSD ADVANCE**

H START / H SIZE / V START/ V SIZE

- $\triangleright$  Press Menu Key back to the tool bar.
- $\triangleright$  Use Auto key to select the required adjustment item.
- $\triangleright$  Use Up or Down key to confirm required item.
- Use Up or Down key to adjust the desired function or press Menu Key end..

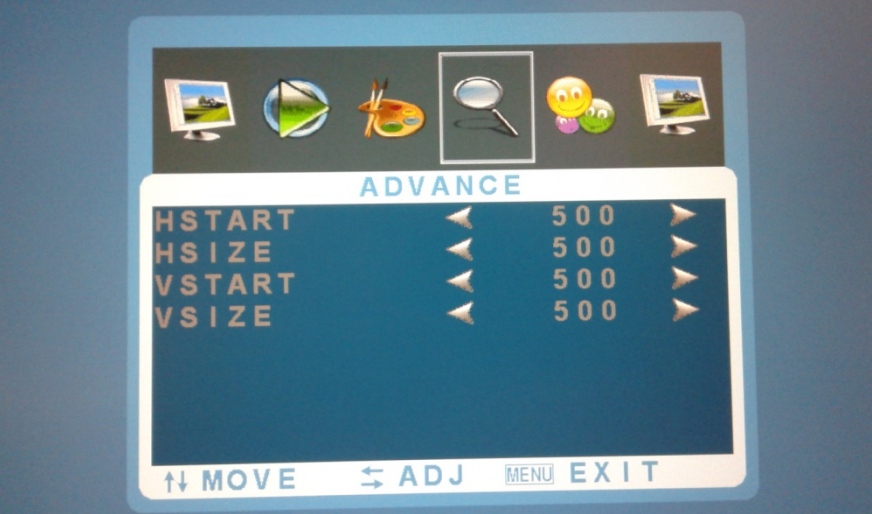

### **OSD PIP**

### MULTI WIN OFF / PIP /POP

- $\triangleright$  Press Menu Key back to the tool bar.
- $\triangleright$  Use Auto key to select the required adjustment item.
- $\triangleright$  Use Up or Down key to confirm required item.
- $\triangleright$  Use Up or Down key to adjust the desired function or press Menu Key end..

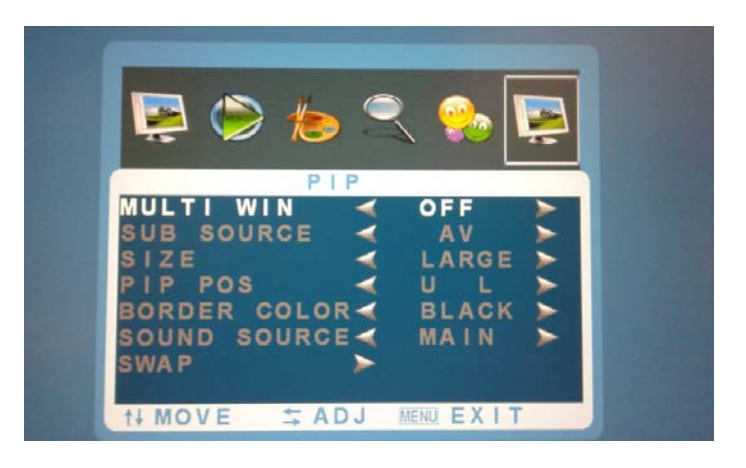

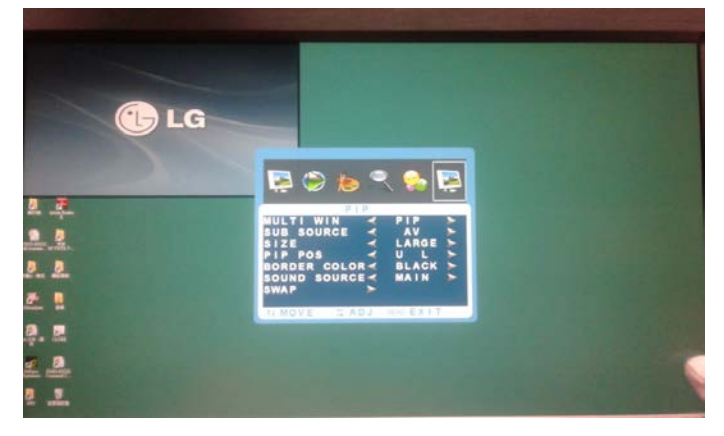

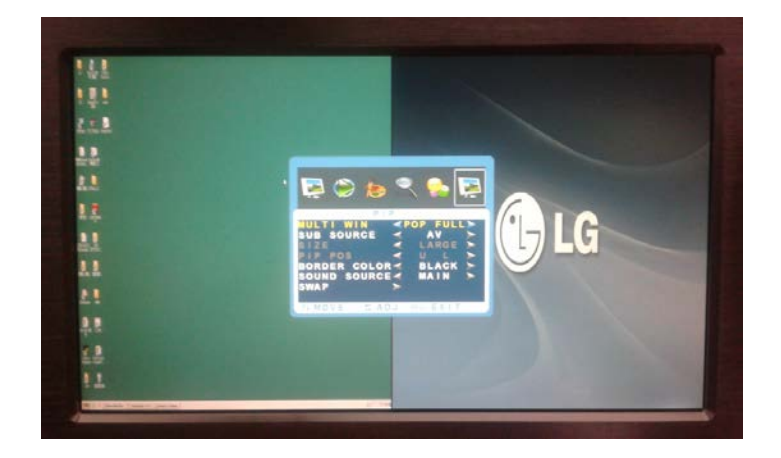

# <span id="page-37-0"></span>LCD monitor DA011 OSD operation

# **Control Functions**

The Monitor control functions are located on the lower side of the panel.

#### The control key description

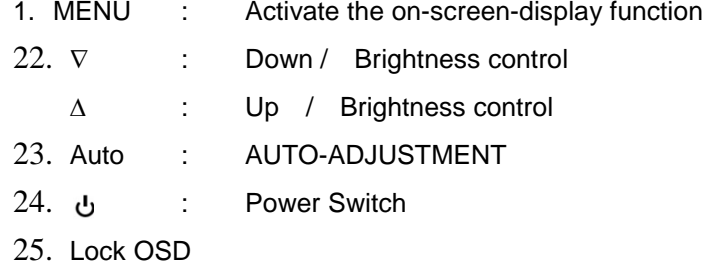

### **Description**

### 1. **Menu**

Press the Menu key to activate the on screen display screen. It is a toggle key. Press twice to turn off the OSD. After 30 sec. idle time, the OSD screen will automatically turn off.

### 2. ∇ **&** ∆ **: Select key**

The two keys have two sets of functions:

 $\triangleright$  When OSD screen is not activated, the two keys are

used to adjust the Backlight.

 $\triangleright$  When OSD screen is activated (When "Menu" key is pressed), the two keys are used to select the wanted adjustment items

### 3. **Auto**

Press Auto Key to get the optimized quality.

### 4. **: Power switch**

Use the power switch to turn ON or OFF power. We recommend turning your system power on first, then the LCD monitor.

5. Lock OSD : Push and hold the MEUN and Down button

Display ICON will show OSD LOCK

Release Lock OSD : Push and hold the MEUN and Down button

Display ICON will show OSD UNLOCK

# **ADJUSTING THE MONITOR**

The LCD monitor is designed to work with a range of compatible video adapters on the market. Due to the possible deviations between these video adapters, you may make some adjustment to fit the monitor for adapter used.

# **ADJUSTMENT PROCEDURE**

First, you must activate the OSD screen through pressing the MENU key, the screen will show in the center of screen as below:

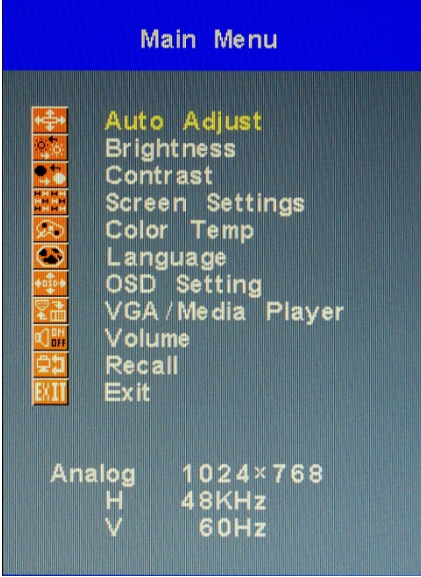

# **OSD SCREEN**

- Use the ∇ & ∆ key to select the required adjustment item up or down.
- $\triangleright$  Use Menu key to do the desired function or go into the second menu item to do the further change.
- > Use the ∇ & ∆ key to select the Exit item to turn off OSD. Or After 30 sec. idle time, the OSD screen will automatically turn off.

# **AUTO-ADJUSTMENT**

# **WE STRONGLY RECOMMEND THAT YOU USE THIS ITEM TO GET THE OPTIMIZED VISUAL QUALITY**.

- Use the ∇ & ∆ key to select auto-adjustment, and then press Menu Key to get the optimized quality.
- $\triangleright$  Or press Auto Key to get the optimized directly.

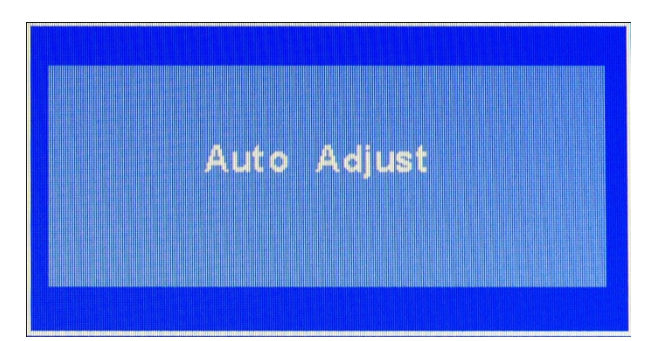

### **BRIGHTNESS ADJUSTMENT**

- Use the ∇ & ∆ key to select the Brightness item, press Menu Key to change the brightness value.
- Use the ∇ & ∆ key to adjust the Brightness.
- $\triangleright$  Then press menu key to confirm.

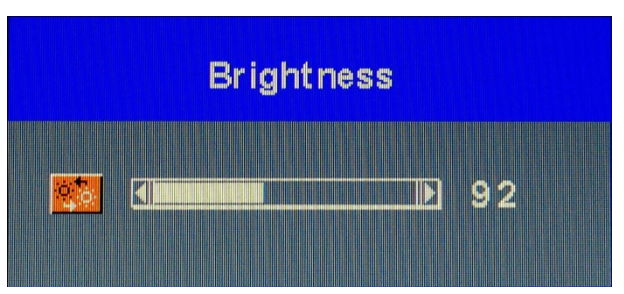

### **ADJUST THE CONTRAST VALUE**

- Dise the  $\nabla$  & Δ key to select the CONTRAST item, then press Menu Key to get the best contrast optimization.
- $\triangleright$  Use the  $\nabla$  &  $\Delta$  key to adjust contrast value.

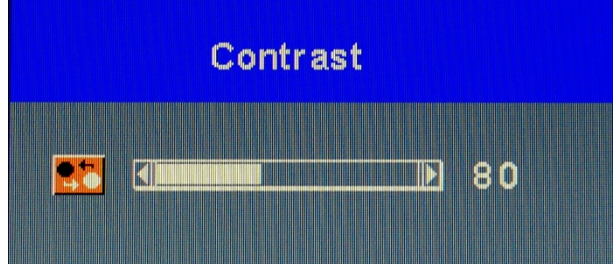

### **Screen Settings**

Dise the  $\nabla$  & Δ key to select the Screen Settings **Final** item, then press Menu Key to get the

best Screen Settings optimization.

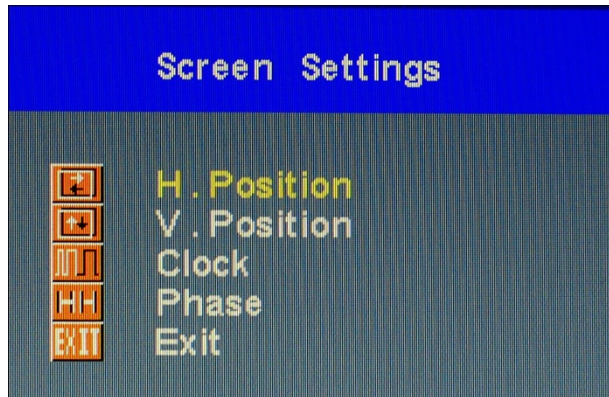

# **H.Position**

- $>$  Use the  $∇ & ∆$  key to select the H.Position item, then press Menu Key to get the best optimization.
- Use the ∇ & ∆ key to adjust H.Position value.
- $\triangleright$  Then press menu key to confirm.

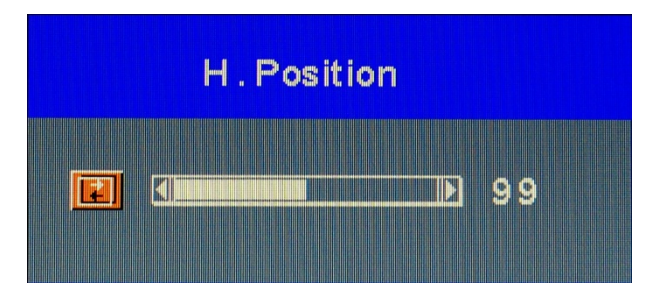

# **V.Position**

- $▶$  Use the  $∇$  &  $Δ$  key to select the V. Position item, then press Menu Key to get the best optimization.
- Use the ∇ & ∆ key to adjust V.Position value.
- $\triangleright$  Then press menu key to confirm.

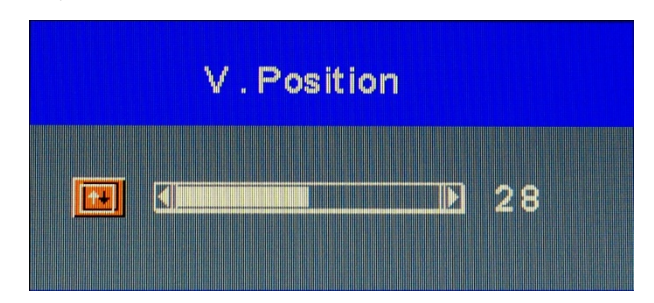

# **Clock**

- $>$  Use the  $∇ & ∆$  key to select the Clock item, then press Menu Key to get the best optimization.
- > Use the  $\nabla$  &  $\Delta$  key to adjust increase or decrease video H Size of the picture.
- $\triangleright$  Then press menu key to confirm.

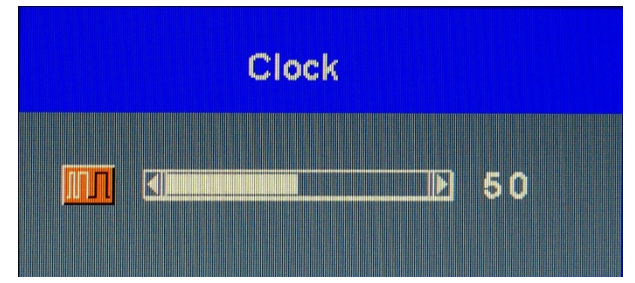

### **Phase**

- $▶$  Use the  $∇ & ∆$  key to select the Phase item, then press Menu Key to get the best optimization.
- $>$  Use the  $∇$  &  $Δ$  key to adjust increase or decrease video Quality of the picture.
- $\triangleright$  Then press menu key to confirm.

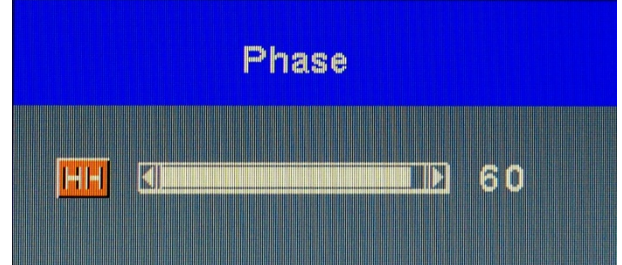

# **Color Temperture**

- Duse the  $∇ & Δ$  key to select the Color Temp item, then press Menu Key to get the language selection.
- > Use the  $\nabla$  &  $\Delta$  key to select the adjust the display color of the picture.

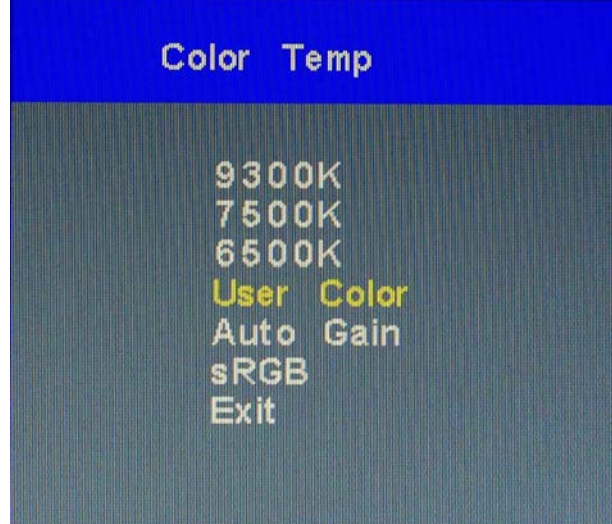

 $>$  Use the  $∇ & Δ$  key to select temperature 9300K, 7500K and 6500K of the picture.

# **User Color**

- $▶$  Use the  $∇$  &  $Δ$  key to select User Color, then press Menu Key to get the best color optimization.
- $>$  Use the  $∇ Δ$  key to select Red, Green & Blue to adjust the display user color of the picture.

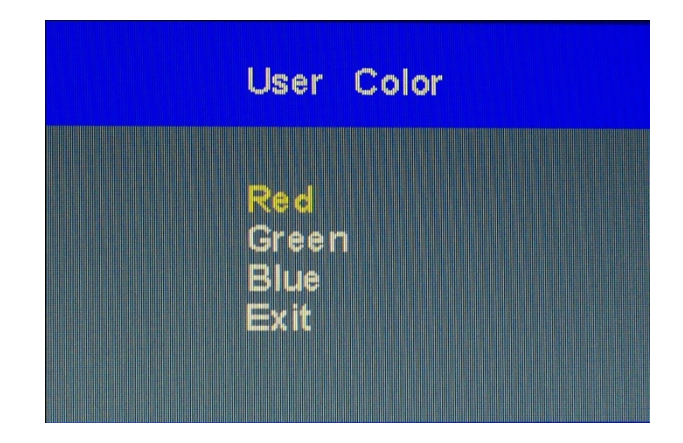

# **Auto Gain**

 $>$  Use the  $∇$  &  $Δ$  key to select Auto Gain, then press Menu Key to get the best color optimization that will be activated the auto adjusting input video color level for the picture.

### **sRGB**

> Use the  $\nabla$  &  $\Delta$  key to select SRGB, then press Menu Key to get the best color optimization.

# **Language Setting**

- Duse the  $∇ & Δ$  key to select the Language item, then press Menu Key to get the language selection.
- > Use the  $\nabla$  &  $\Delta$  key to select the Language.
- $\triangleright$  Then press Menu key to confirm.

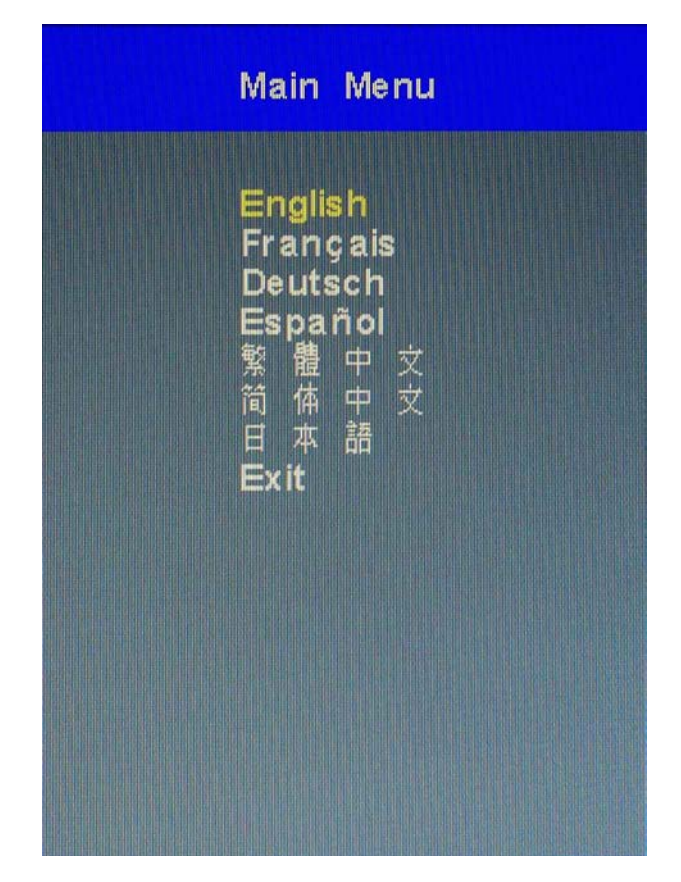

# **OSD Setting**

- Dise the  $\nabla$  &  $\Delta$  key to select the OSD Setting item, then press Menu Key to get the OSD setting selection.
- You could set up the property of Position, Display Timer, and Transparency of OSD menu.

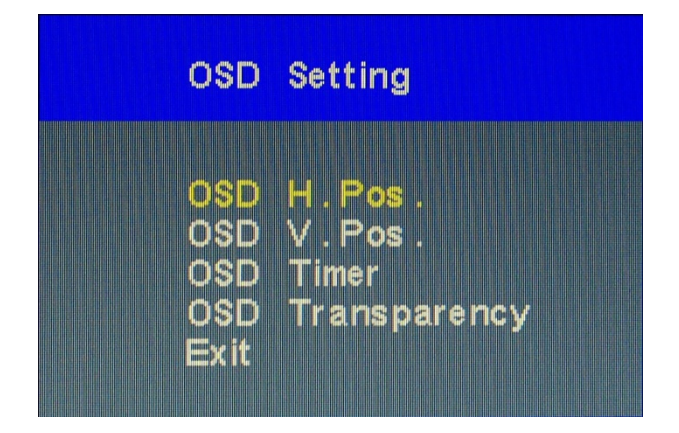

# g-1 OSD H-Position

If select OSD H Position function, you can push ADJ+ or ADJ- key to shift to Right or

Left OSD menu of the screen.

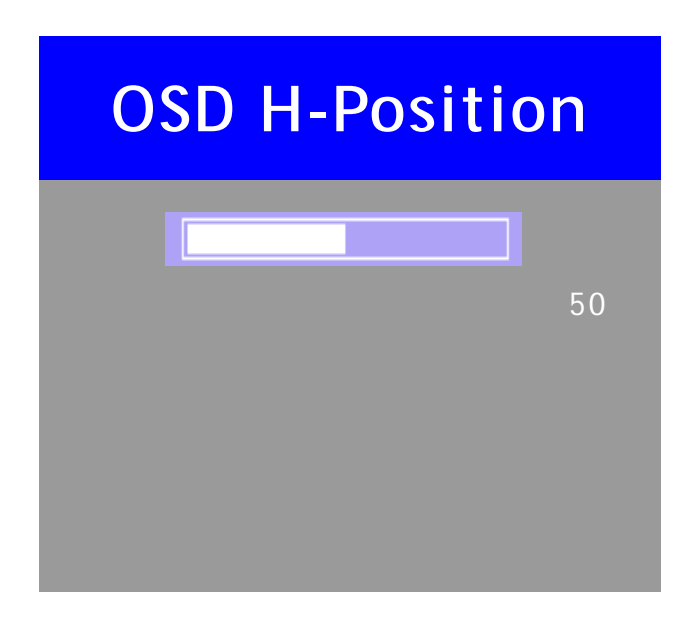

g-2 OSD V-Position

If select OSD V Position function, you can push ADJ+ or ADJ- key to shift to Up or Down

OSD menu of the screen.

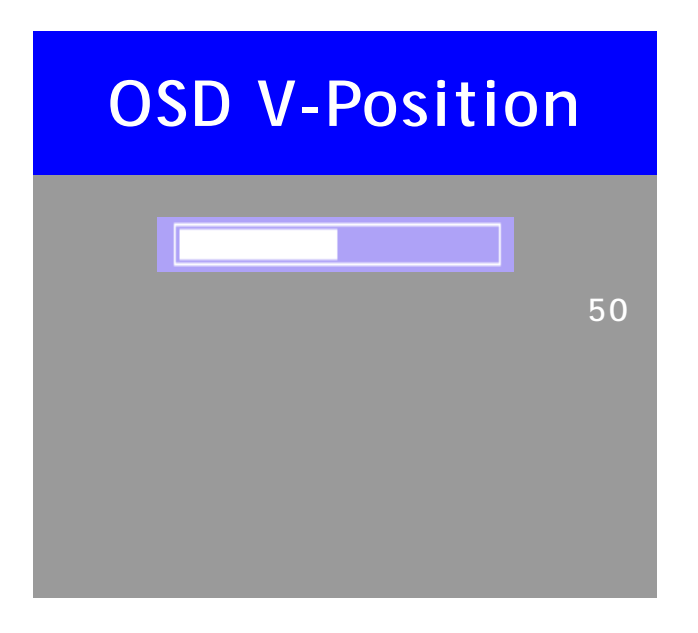

g-3 OSD Time

If select OSD V Position function, you can push ADJ+ or ADJ- key to increase or

decrease OSD menu display time of the screen.

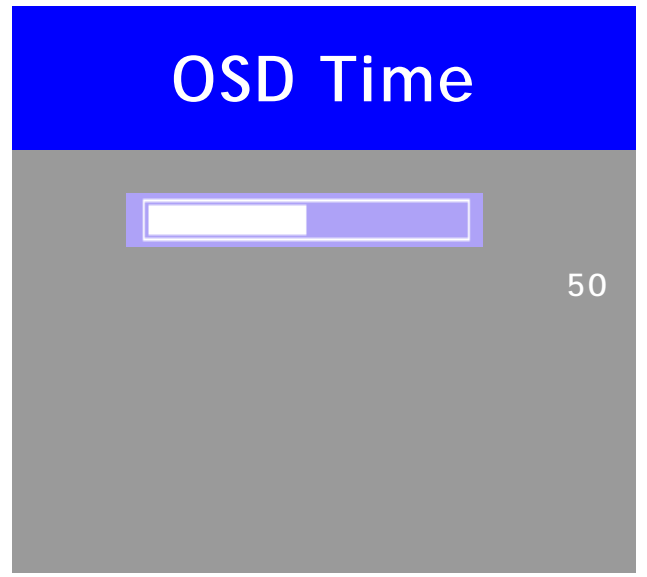

# g-4 OSD Transparency

If select OSD V Position function, you can push ADJ+ or ADJ- key to increase or

decrease OSD menu Transparency of the screen.

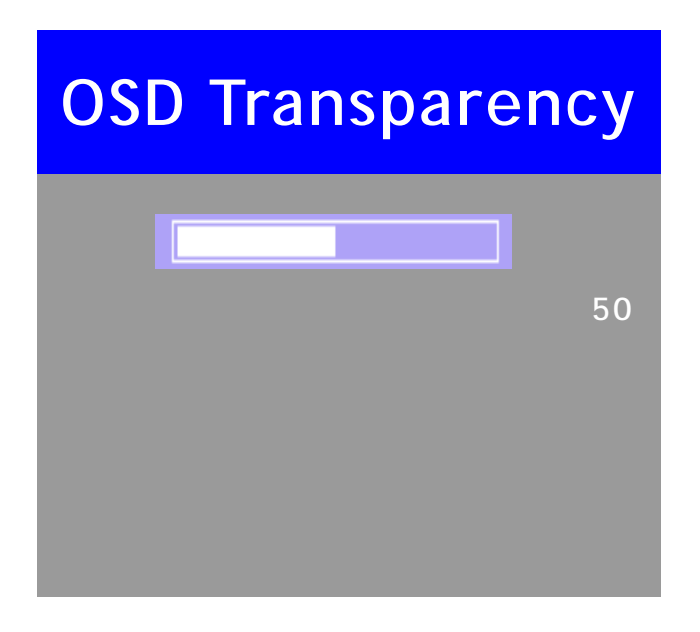

h. VGA/ DVI

If select VGA/DVI function, that will into the sub-page to select input Source

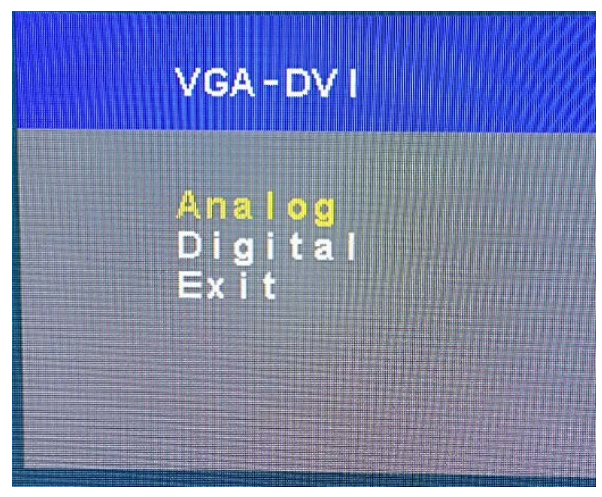

h-1 VGA :

If select VGA function , you can change input source from VGA Connect. h-2 DVI :

If select DVI function, you can change input source from DVI Connect.

# **Volume**

- Duse the V & Δ key to select the Volume **item** item, then press Menu Key to get the Volume setting.
- $\triangleright$  Use the  $\nabla$  &  $\Delta$  key to select Volume and mute on/off.
- $\triangleright$  Use menu key to select Mute on / off
- $\triangleright$  Then select Exit to the last page.

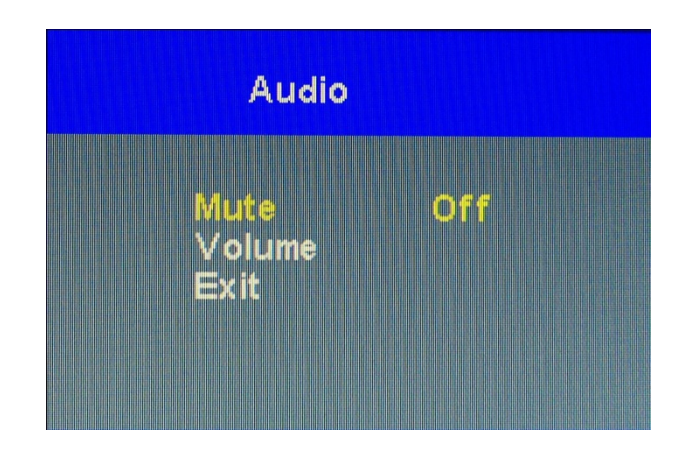

### **Recall**

> Use the  $\nabla$  & Δ key to select the Recall **DET** item, then press Menu Key to get the default setting.